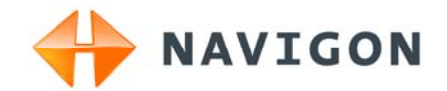

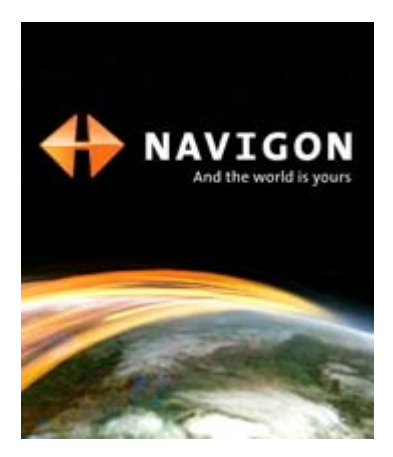

# Manuale d'istruzioni NAVIGON 13xx | 23xx

Italiano

Aprile 2009

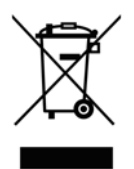

Il simbolo del bidone della spazzatura con ruote sbarrato indica che nella Comunità Europea questo prodotto è soggetto a raccolta differenziata. Questo vale sia per il prodotto stesso che per ogni suo componente e accessorio contrassegnato dallo stesso simbolo. Questi prodotti non devono essere buttati nella spazzatura casalinga non differenziata.

#### **Contatto**

NAVIGON AG Schottmüllerstraße 20A

#### D-20251 Hamburg

I dati e le caratteristiche tecniche contenuti in questo manuale possono essere soggetti a variazioni senza preavviso. Nessuna parte di questa pubblicazione può essere riprodotta, archiviata con sistemi di recupero o trasmessa in qualsiasi forma o mezzo, sia elettronico, meccanico, fotografico o altro, senza il preventivo permesso scritto della ditta NAVIGON AG. Tutti i dati tecnici e i disegni sono protetti dalla legge per i diritti d'autore.

© 2009, NAVIGON AG

Tutti i diritti riservati.

# **Sommario**

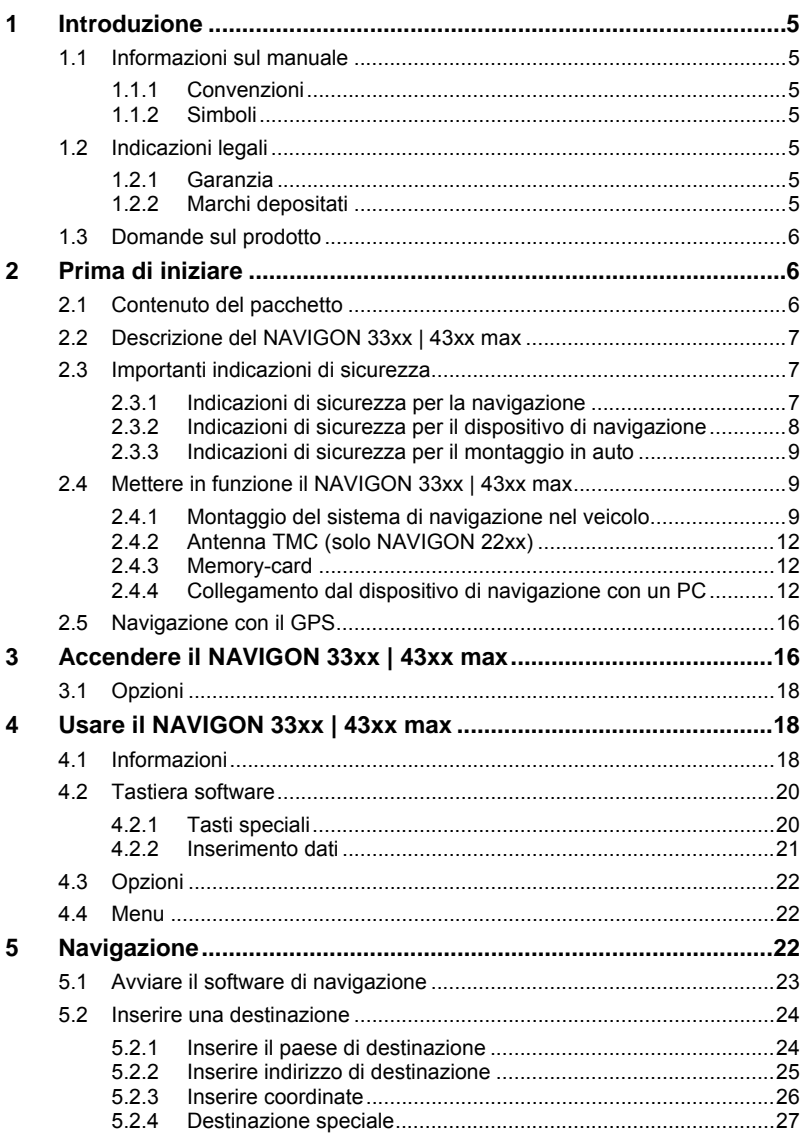

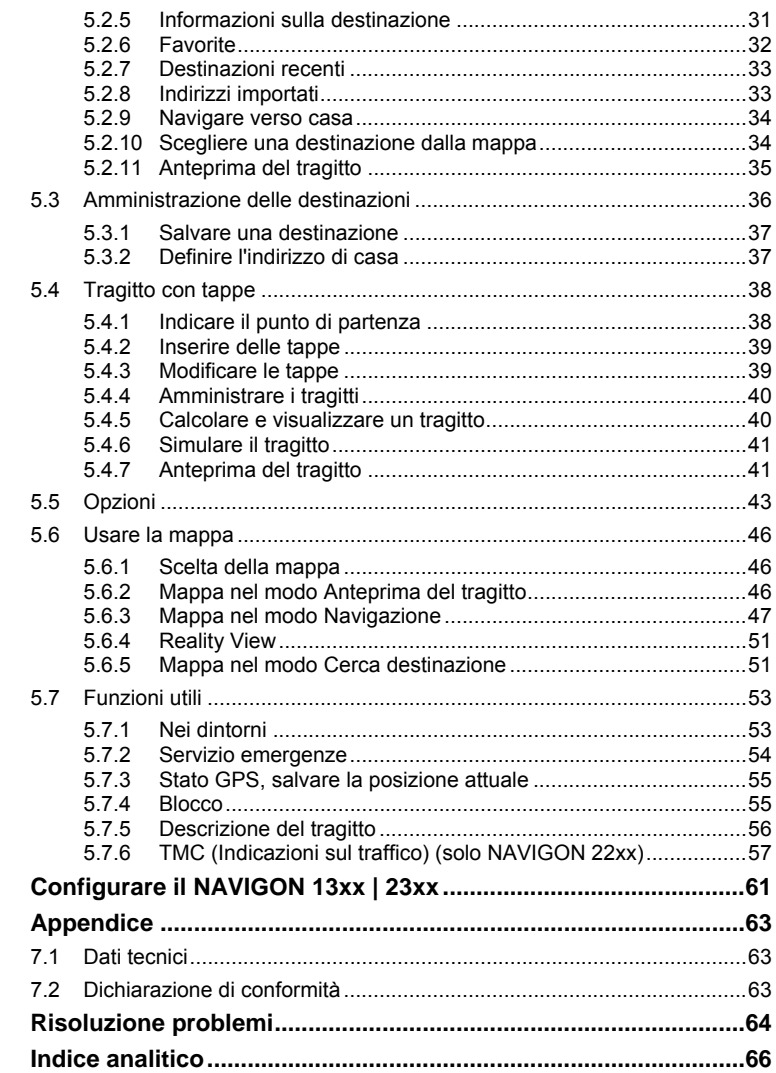

 $\bf 6$  $\overline{7}$ 

8  $\mathbf{9}$ 

# <span id="page-4-1"></span><span id="page-4-0"></span>**1 Introduzione**

### <span id="page-4-2"></span>**1.1 Informazioni sul manuale**

#### <span id="page-4-3"></span>**1.1.1 Convenzioni**

Per garantire una migliore leggibilità e chiarezza vengono usati nel manuale i seguenti tipi di scrittura:

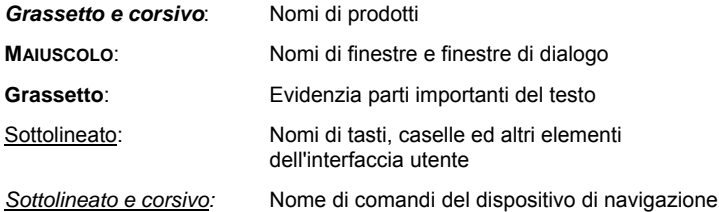

#### <span id="page-4-4"></span>**1.1.2 Simboli**

I seguenti simboli indicano particolari parti del testo:

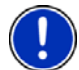

Suggerimenti ed indicazioni che facilitano l'uso del software

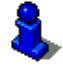

Approfondimenti e chiarimenti

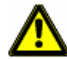

Indicazioni di pericolo

### <span id="page-4-5"></span>**1.2 Indicazioni legali**

#### <span id="page-4-6"></span>**1.2.1 Garanzia**

Il contenuto della documentazione e del software possono essere cambiati senza preavviso. La NAVIGON AG declina ogni responsabilità per l'esattezza del contenuto del manuale e per danni che si verifichino dal suo utilizzo.

Ringraziamo chiunque segnali errori o dia suggerimenti per il miglioramento dei nostri prodotti, permettendoci di offrire ai nostri clienti prodotti sempre più soddisfacenti.

#### <span id="page-4-7"></span>**1.2.2 Marchi depositati**

Tutti i marchi depositati e di fabbrica nominati in questo manuale sottostanno, senza limitazioni, alle norme internazionali per i marchi <span id="page-5-0"></span>depositati e appartengono ai rispettivi proprietari. Tutti i marchi, nomi commerciali o d'aziende nominati in questo manuale sono o possono essere marchi registrati o nomi commerciali e quindi di proprietà di un'azienda. Tutti i diritti, che non sono esplicitamente concordati, sono riservati.

In caso di mancanza del rispettivo contrassegno per i nomi commerciali e per i marchi nominati in questo manuale non si deve presupporre che i marchi non siano depositati o liberi da diritti di terzi.

- Microsoft, Outlook, Excel, Windows e ActiveSync sono marchi della Microsoft Corporation.
- ► NAVIGON è un marchio depositato della NAVIGON AG.

### <span id="page-5-1"></span>**1.3 Domande sul prodotto**

Avete domande sul vostro prodotto? Visitate il nostro sito internet [www.navigon.com](http://www.navigon.com/) e cliccate su "Support". Troverete un'area con le domande ricorrenti (Centro FAQ) e scoprirete come contattarci telefonicamente o tramite e-mail.

#### **Manuali in file PDF**

I manuali in formato PDF si trovano anche nella memoria interna del dispositivo di navigazione. Collegate il dispositivo di navigazione con un cavo al PC per leggere o copiare questi file.

# <span id="page-5-2"></span>**2 Prima di iniziare**

### <span id="page-5-3"></span>**2.1 Contenuto del pacchetto**

Si prega di controllare la completezza del prodotto fornito. Rivolgetevi immediatamente al rivenditore dal quale è stato acquistato il prodotto nel caso in cui la confezione non sia completa di tutte le sue parti.

Nel prodotto che avete acquistato sono contenuti:

- ► Dispositivo di navigazione *NAVIGON 13xx | 23xx*
- Supporto auto (in componenti, vedi ["Montare il supporto"](#page-9-0), pagina [10](#page-9-0))
- ► Cavo d'alimentazione per auto (trasformatore da 10-24V per accendisigari) (*NAVIGON 23xx*: con antenna TMC integrata)
- Cavo USB
- ► Pieghevole con istruzioni d'installazione illustrate

<span id="page-6-1"></span><span id="page-6-0"></span>**2.2 Descrizione del NAVIGON 13xx | 23xx** 

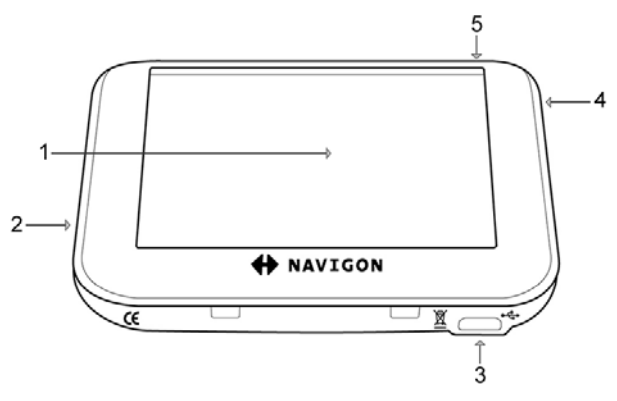

- <span id="page-6-4"></span>1 Touchscreen (vedi anche "[Indicazioni di sicurezza per il](#page-7-1)  [dispositivo di navigazione](#page-7-1)", pagina [8](#page-7-1))
- 2 micro S<sup>3</sup>Slot per memory-card microSD
- 3  $\leftrightarrow$  presa Mini-USB per cavo USB / cavo auto
- 4 Reset (vedi anche ["Risoluzione problemi](#page-63-1)", pagina [6](#page-63-1)4)

5 *On/Off*

### <span id="page-6-2"></span>**2.3 Importanti indicazioni di sicurezza**

Vi preghiamo, nel vostro interesse, di leggere attentamente le seguenti avvertenze e indicazioni di sicurezza prima di utilizzare il sistema di navigazione.

#### <span id="page-6-3"></span>**2.3.1 Indicazioni di sicurezza per la navigazione**

L'utilizzo del sistema di navigazione avviene a proprio rischio.

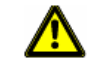

**Importante!** Non metter mano al sistema di navigazione durante la guida per proteggere se stessi e gli altri da eventuali incidenti!

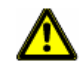

**Importante!** Guardate il display solamente se siete in una situazione sicura!

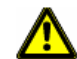

**Importante!** La segnaletica ed il tracciato stradale hanno una priorità maggiore rispetto alle indicazioni date dal sistema di navigazione.

<span id="page-7-0"></span>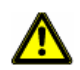

**Importante!** Seguite le indicazioni del sistema di navigazione solo se queste non contraddicono la segnaletica e le norme stradali e la situazione lo permette! Il sistema di navigazione vi condurrà fino a destinazione anche se doveste essere costretti a deviare dal percorso indicato.

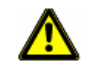

**Importante!** Controllate sempre prima di partire che il supporto si fissato bene ed in posizione corretta.

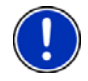

**Attenzione:** Se non doveste capire le indicazioni vocali del sistema di navigazione e doveste essere incerti sulla direzione, potete seguire, per un rapido orientamento, le indicazioni del display.

#### <span id="page-7-1"></span>**2.3.2 Indicazioni di sicurezza per il dispositivo di navigazione**

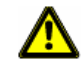

**Importante!** Proteggete l'apparecchio dal bagnato. Non è resistente all'acqua né impermeabile.

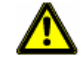

**Importante!** Non aprite in nessun caso la carcassa del dispositivo.

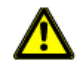

**Importante!** Non esponete il dispositivo di navigazione a forti fonti di calore o freddo eccessivo. Ne potrebbe essere danneggiato o essere compromessa la sua funzionalità. (Vedere ["Dati tecnici"](#page-62-1), pagina [63](#page-62-1))

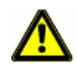

**Importante!** Non togliere mai lo spinotto dalla presa tirandolo dal cavo, in questo modo si potrebbe danneggiare in modo grave o distruggere il dispositivo.

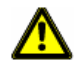

**Importante!** Non utilizzate oggetti appuntiti o taglienti per i comandi del touchscreen. Il touchscreen deve essere comandato esclusivamente con il dito.

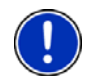

**Attenzione:** Non piegare o pizzicare il cavo del ricevitore GPS, e fare attenzione che non venga urtato da oggetti con spigoli vivi che potrebbero danneggiarlo.

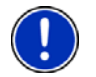

**Attenzione:** Per la pulizia del dispositivo utilizzate solamente un panno inumidito.

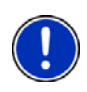

**Attenzione:** Create un backup dei dati contenuti nella memory-card interna al sistema di navigazione.

Potete farlo comodamente usando il software *NAVIGON Fresh* che potete scaricare gratuitamente dal sito internet .www.navigon.com/.

#### <span id="page-8-1"></span><span id="page-8-0"></span>**2.3.3 Indicazioni di sicurezza per il montaggio in auto**

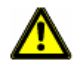

**Importante!** Fissate il supporto in modo tale che il dispositivo per la navigazione sia ben visibile ed utilizzabile dal guidatore. La visuale del guidatore sulla strada non deve però essere compromessa!

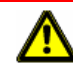

**Importante!** Non fissate il supporto nel raggio d'azione degli airbag.

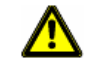

**Importante!** Non fissate il supporto troppo vicino al volante a ad altri comandi per evitare che venga compromesso l'utilizzo del veicolo.

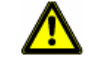

**Importante!** Durante il montaggio del supporto assicuratevi che questo non rappresenti un pericolo neanche in caso d'incidente.

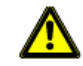

**Importante!** Non posizionate il cavo nelle dirette vicinanze di dispositivi rilevanti per la sicurezza e della rete di alimentazione.

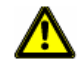

**Importante!** Controllate sempre prima di partire che il supporto si fissato bene ed in posizione corretta. La tenuta della ventosa può diminuire nel tempo.

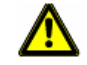

**Importante!** Dopo l'installazione controllate tutte le apparecchiature rilevanti per la sicurezza all'interno del veicolo.

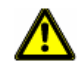

**Importante!** Il cavo per auto può essere collegato solamente a prese per accendisigari con una tensione di 10-24V.

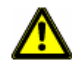

**Importante!** Estrarre il cavo d'alimentazione per auto dall'accendisigari se si abbandona il veicolo. Il trasformatore integrato consuma sempre una piccola quantità di corrente e potrebbe scaricare la batteria del veicolo.

### <span id="page-8-2"></span>**2.4 Mettere in funzione il NAVIGON 13xx | 23xx**

#### <span id="page-8-3"></span>**2.4.1 Montaggio del sistema di navigazione nel veicolo**

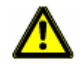

**Importante!** Osservate assolutamente tutte le indicazioni di sicurezza del capitolo "[Indicazioni di sicurezza per la navigazione"](#page-6-3) a pagina [7](#page-6-4).

#### <span id="page-9-0"></span>**Montare il supporto**

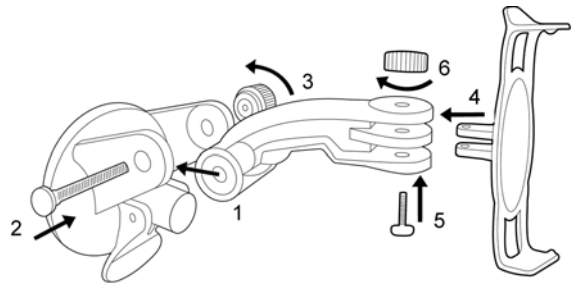

Assemblate il supporto come indicato nella figura. Non sono necessari attrezzi per montarlo.

#### **Fissare il supporto**

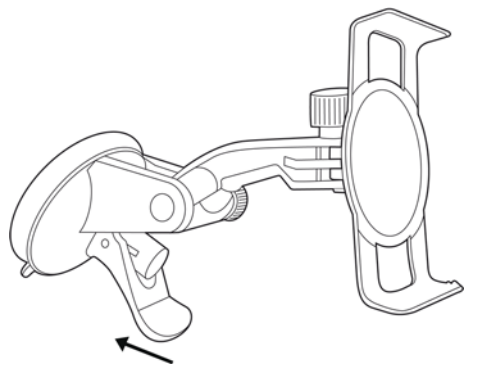

- 1. Pulite la ventosa e l'area del lunotto sulla quale volete applicare il supporto. Entrambe devono essere asciutte ed esenti da sporco e grasso.
- 2. Aprite la leva della ventosa del supporto il più possibile.
- 3. Appoggiate il supporto con la ventosa al parabrezza.
- 4. Premete la leva in direzione del parabrezza.

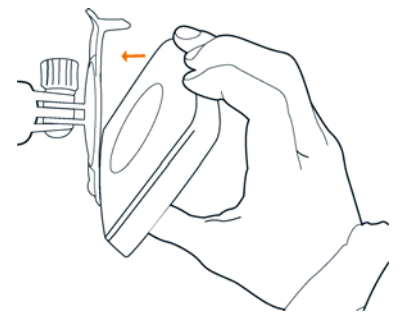

#### **Inserire il dispositivo di navigazione nel supporto**

- 1. Appoggiate il dispositivo di navigazione sul dente inferiore del supporto. (Vedere figura)
- 2. Spingete il dispositivo verso il supporto fino a sentire l'innesto del sistema di fissaggio.

#### **Alimentare con corrente il dispositivo di navigazione**

Assieme al *NAVIGON 13xx | 23xx* viene fornito anche un cavo d'alimentazione per l'auto con il quale è possibile collegare il dispositivo di navigazione all'accendisigari dell'auto alimentando così il dispositivo.

Inserite il cavo alla presa dell'accendisigari del veicolo ed alla presa Mini-USB del sistema di navigazione.

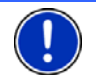

**Attenzione:** Inserite lo spinotto USB completamente nel dispositivo di navigazione! (Vedere "[Risoluzione problemi"](#page-63-1), pagina [64](#page-63-1))

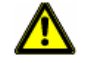

**Importante!** Il cavo per auto può essere collegato solamente a prese per accendisigari con una tensione di 10-24V.

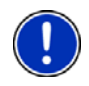

**Attenzione:** Il tempo di caricamento di un accumulatore completamente scarico è di circa 2-3 ore.

L'autonomia con un accumulatore completamente carico può raggiungere le 1 ore in base alla configurazione del dispositivo.

#### **Togliere il dispositivo di navigazione dal supporto**

Sulla parte inferiore della piastra sulla quale viene fissato il dispositivo di navigazione si trova una molla.

- 1. Spingete le molle verso di voi in modo che il dispositivo si scosti dalle molle.
- 2. Togliete il dispositivo dal supporto verso l'alto.

#### <span id="page-11-1"></span><span id="page-11-0"></span>**2.4.2 Antenna TMC (solo NAVIGON 23xx)**

Il *NAVIGON 23xx* dispone di un ricevitore TMC integrato. L'antenna TMC è integrata nel cavo d'alimentazione per auto. Appena il cavo auto sarà inserito nel dispositivo, questo potrà ricevere le attuali informazioni sul traffico. In caso di necessità il tragitto può essere modificato automaticamente, ad esempio per evitare una coda.

#### <span id="page-11-2"></span>**2.4.3 Memory-card**

Se acquistate ulteriori mappe ma nella memoria interna del dispositivo non c'è abbastanza memoria libera potete salvare queste mappe anche in una memory-card esterna (carta microSD). Il dispositivo di navigazione può utilizzare mappe da entrambe le unità di memoria.

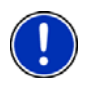

**Attenzione:** Collegando tramite un cavo USB il *NAVIGON 13xx | 23xx* al vostro computer la memoria interna verrà riconosciuta come volume ''NAVIGON''. Il drive per le memory-card verrà riconosciuto come volume 'NAVIGON SD'.

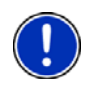

**Attenzione:** Backup, updates, e attualizzazioni delle mappe possono essere effettuati comodamente con *NAVIGON Fresh* che si trova sul DVD allegato o può essere scaricato gratuitamente dal sito internet [www.navigon.com.](http://www.navigon.com/)

#### <span id="page-11-3"></span>**2.4.4 Collegamento dal dispositivo di navigazione con un PC**

Collegando per la prima volta il *NAVIGON 13xx | 23xx* ad un computer, il sistema operativo cerca d'installare un driver per il dispositivo. Questo non deve accadere. Impostate tutti i parametri come indicato a seguito. Il *NAVIGON 13xx | 23xx* verrà poi riconosciuto come disco 'NAVIGON'.

Le seguenti illustrazioni sono in lingua inglese. Le impostazioni si trovano comunque in ogni lingua allo stesso posto.

#### **Windows XP**

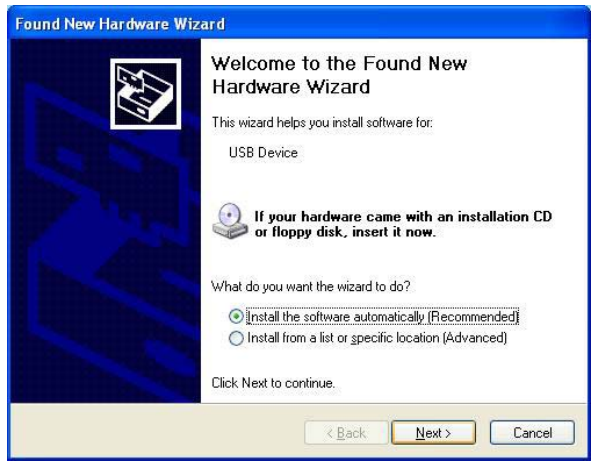

1. Premete su Next >

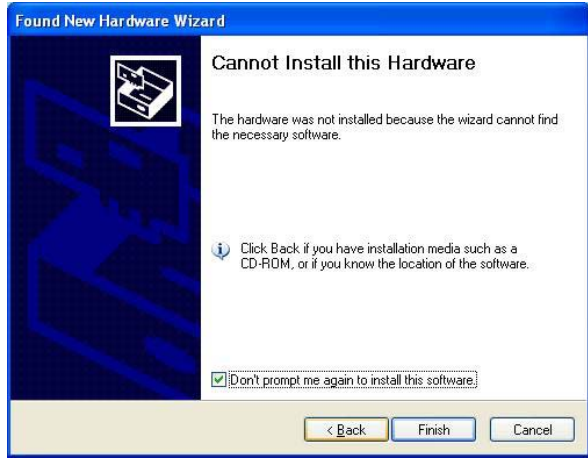

2. Premete su Finish.

#### **Windows Vista**

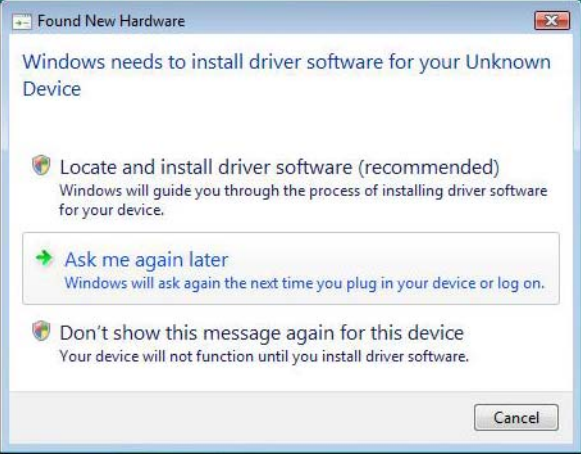

► Premete su Cancel.

#### **Windows 2000**

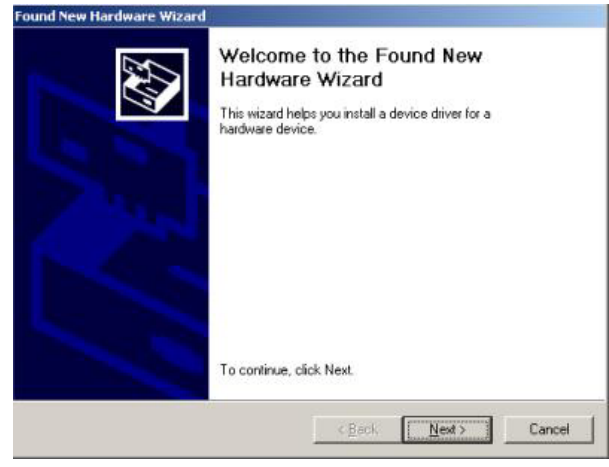

1. Premete su Next >.

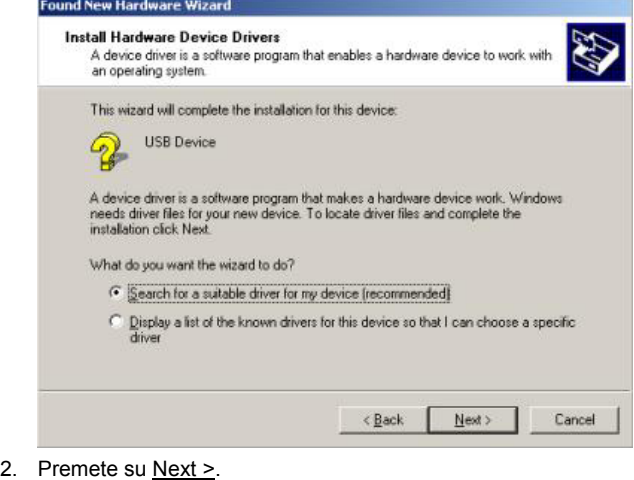

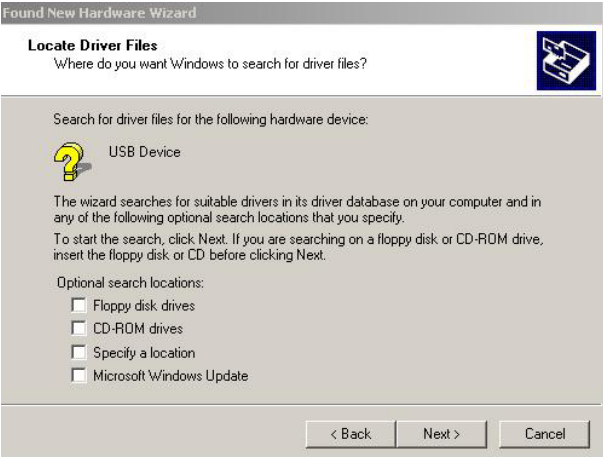

3. Premete su Next >.

<span id="page-15-0"></span>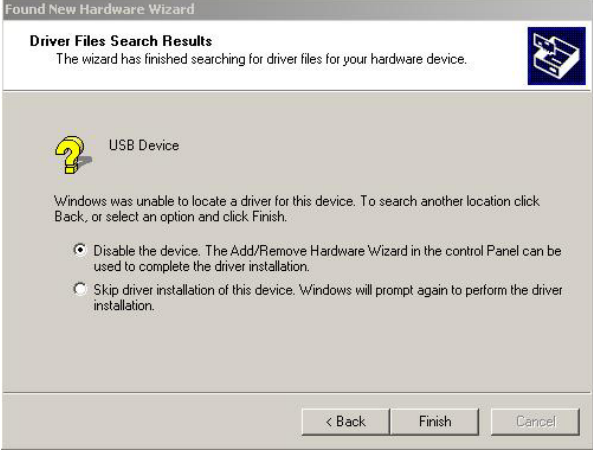

4. Premete su Finish.

### <span id="page-15-1"></span>**2.5 Navigazione con il GPS**

Il GPS si basa su almeno 24 satelliti in orbita intorno alla terra che trasmettono continuamente la loro posizione e il loro orario. Il ricevitore GPS riceve questi dati di posizione ed orario dai diversi satelliti e calcola quindi la propria posizione geografica.

Per una determinazione della posizione sufficientemente esatta è necessaria la ricezione di almeno tre satelliti. Con la ricezione di quattro o più satelliti può essere determinata anche l'altezza sul livello del mare. La determinazione della posizione avviene con una precisione di tre metri.

Una volta che il sistema di navigazione ha determinato la vostra posizione, questa può essere utilizzata come punto di partenza per il calcolo di un tragitto.

Le mappe del vostro dispositivo di navigazione contengono le coordinate geografiche di tutte le destinazioni speciali, le vie e le città memorizzate. Il dispositivo per la navigazione è quindi in grado di calcolare un percorso da una posizione di partenza ad una destinazione.

Il calcolo della posizione attuale e la sua rappresentazione sulla mappa avvengono circa una volta al secondo. In questo modo potete seguire sulla mappa il vostro spostamento.

# <span id="page-15-2"></span>**3 Accendere il NAVIGON 13xx | 23xx**

► Premete il tasto (*On/Off*) per circa 2 secondi.

La finestra **NAVIGAZIONE** si aprirà.

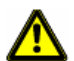

**Importante!** Premete il tasto (*On/Off*) per non più di 2 secondi! Premendo il tasto per più di 10 secondi verrà effettuato il reset dell'hardware.

Dopo un reset dell'hardware il touchscreen deve essere calibrato nuovamente. Inoltre il ricevitore GPS viene inizializzato nuovamente, cosa che può durare fino a 20 minuti. (Si veda anche ["Inizializzazione](#page-22-2)  [del ricevitore GPS](#page-22-2)", pagina [2](#page-22-2)3)

**Attenzione:** Accendendo per la prima volta il *NAVIGON 13xx | 23xx* verrà chiesto di impostare i seguenti parametri:

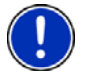

- la lingua nella quale volete utilizzare il software
- l'unità di misura per l'indicazione della distanza
- il formato di visualizzazione dell'ora

#### **Mettere in standby il dispositivo di navigazione**

Mettendo in standby il dispositivo di navigazione si riaprirà all'avvio successivo la stessa finestra che era aperta prima dello spegnimento. Anche in standby il dispositivo continua a consumare una piccola quantità di energia elettrica.

- Premete brevemente (max. 2 secondi) il tasto (<sup>1</sup>) (On/Off). -oppure-
- ► Premete, nella finestra **NAVIGAZIONE**, il tasto .

#### **Standby automatico**

Potete configurare il *NAVIGON 13xx | 23xx* in modo che passi automaticamente in standby.

- ► Premete nella finestra **NAVIGAZIONE** su Opzioni > Impostazioni > Generale > Standby automatico.
- Indicate dopo quanto tempo il dispositivo deve andare in standby (Mai, dopo 10 min., dopo 20 min., dopo 30 min.).
- Scegliete senza corrente, per mettere in standby il dispositivo nel caso in cui l'alimentazione esterna venga interrotta.

#### **Spegnere il dispositivo di navigazione**

Spegnendo il dispositivo di navigazione al successivo avvio verrà riavviato anche il software di navigazione. Le vostre impostazioni e destinazioni memorizzate verranno mantenute.

► Premete il tasto (*On/Off*) per almeno 6 secondi.

### <span id="page-17-1"></span><span id="page-17-0"></span>**3.1 Opzioni**

In alcune finestre ci sono opzioni tramite le quali è possibile raggiungere altre funzioni.

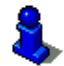

Per una descrizione di tutte le opzioni disponibili si veda il capitolo "[Opzioni"](#page-42-1) a pagina [4](#page-42-1)3.

# <span id="page-17-2"></span>**4 Usare il NAVIGON 13xx | 23xx**

### <span id="page-17-3"></span>**4.1 Informazioni**

Sul lato superiore di molte finestre si trovano diversi simboli che indicano diverse informazioni.

<span id="page-17-4"></span>**GPS** 

Il simbolo GPS può avere i seguenti stati del ricevitore GPS:

**Nessun GPS** (Senza simbolo): Il ricevitore GPS integrato non è pronto all'uso. Si prega di contattare l'assistenza clienti nel caso il problema dovesse persistere.

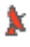

**Nessun segnale**: Vengono ricevuti i dati da meno di tre satelliti. La posizione non può essere determinata.

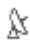

**GPS pronto**: Vengono ricevuti i dati di almeno tre satelliti. La posizione può essere determinata.

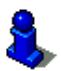

Per informazioni dettagliate sullo stato del GPS si veda il capitolo ["Stato](#page-54-1)  [GPS, salvare la posizione attuale"](#page-54-1) a pagina [5](#page-54-1)5.

#### **Bussola**

Il simbolo Bussola indica in quale direzione vi state muovendo. Può indicare i seguenti punti cardinali: N, NE, E, SE, S, SO, O, NO.

#### **TMC (Indicazioni sul traffico) (solo NAVIGON 23xx)**

Nel *NAVIGON 23xx* è integrato un ricevitore TMC che fornisce al sistema di navigazione le attuali informazioni sul traffico. In caso di necessità il tragitto può essere modificato dinamicamente, ad esempio per evitare una coda.

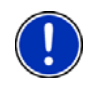

**Attenzione:** Questa funzione può essere utilizzata solamente se nel paese in cui si sta viaggiando vengono trasmesse segnalazioni riguardanti il traffico tramite TMC. Questo servizio non è disponibile in tutti i paesi.

Il simbolo TMC può indicare i seguenti stati della ricezione del TMC:

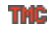

**Ricerca trasmittente** (in rosso): Il ricevitore TMC è pronto ma non trova alcuna stazione che trasmetta segnali TMC. Non ci sono segnalazioni sul traffico.

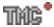

**Ricerca trasmittente**: Il ricevitore TMC è pronto ma non trova alcuna stazione che trasmetta segnali TMC. Ci sono però segnalazioni sul traffico. Questo può accadere ad esempio se si sta attraversando un tunnel.

**TMC pronto** (in grigio): Le indicazioni sul traffico possono essere ricevute.

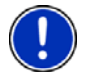

**Attenzione:** L'antenna TMC è integrata nel cavo auto. Il simbolo **Ricerca trasmittente** può apparire anche quando il cavo auto non è collegato al *NAVIGON 23xx*.

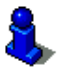

Per una descrizione approfondita della funzionalità TMC si veda il capitolo "[TMC \(Indicazioni sul traffico\)"](#page-56-0) a pagina [5](#page-56-0)7.

#### **Energia**

Il simbolo Energia può indicare i seguenti stati dell'accumulatore interno:

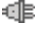

IL Il dispositivo è alimentato esternamente. La batteria è completamente carica.

- oppure -

L'accumulatore non può essere caricato perché la sua temperatura è troppo alta o troppo bassa.

- $\mathbb{I}$  Il dispositivo è alimentato esternamente. La batteria viene ricaricata.
- Il dispositivo è alimentato dalla batteria interna. La batteria è sufficientemente carica.
- Il dispositivo è alimentato dalla batteria interna. Lo stato di carica della batteria è basso.

Thic

<span id="page-19-0"></span>**Mute** 

Il simbolo Mute può indicare i seguenti stati:

**Senza simbolo**: Il programma di navigazione non è impostato su mute.

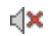

**Mute**: Il programma di navigazione è impostato su mute. Se state navigando non sentirete le indicazioni vocali.

### <span id="page-19-1"></span>**4.2 Tastiera software**

Nel momento in cui sia necessario inserire dei caratteri, apparirà sullo schermo una tastiera software.

Per l'inserimento dei dati tramite tastiera software è possibile utilizzare le dita. Possono essere inserite solamente lettere maiuscole.

Per l'inserimento del nome di strade o località, non è necessario usare caratteri particolari o dieresi. Il sistema di navigazione completerà questi simboli per voi automaticamente. Per cercare la città "Bärnau", ad esempio, si digiti semplicemente "BARNAU". I caratteri particolari possono comunque essere utili per assegnare i nomi ai tragitti o alle tappe che si vogliono salvare.

### <span id="page-19-2"></span>**4.2.1 Tasti speciali**

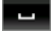

inserisce uno spazio vuoto.

cancella il carattere che precede il cursore.

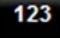

apre la tastiera numerica.

#### **Tastiera latina, cirillica e greca**

**ABC** apre la tastiera latina.

apre la tastiera cirillica.

**ABI** apre la tastiera greca.

Per l'inserimento di indirizzi o nomi di destinazioni speciali si apre automaticamente la tastiera per la scrittura del rispettivo paese.

Per memorizzare una destinazione nelle favorite oppure per indicare un paese o una categoria di destinazioni speciali si apre automaticamente la tastiera per la lingua impostata per l'interfaccia utente.

È possibile passare dalla tastiera cirillica o greca a quella latina. Molti indirizzi possono essere inseriti traslitterati o nella lingua dell'interfaccia utente.

<span id="page-20-0"></span>Esempio: La lingua dell'interfaccia utente è l'italiano. Volete navigare verso Mosca. Avete le seguenti possibilità:

- ► "Москва" (cirillico)
- ► "Moskva" (translitterazione)
- ► "Moskau" (tedesco)

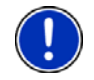

**Attenzione:** Nomi di città o vie possono essere inseriti nella lingua dell'interfaccia utente solo se sono contenuti così nella banca dati della mappa.

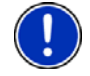

**Attenzione:** Saranno disponibili sempre un massimo di due tastiere.

#### **Dieresi, accenti, altre lettere**

Per ogni ulteriore scrittura è disponibile un'altra tastiera con simboli e caratteri speciali.

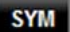

apre la tastiera con caratteri speciali latini.

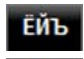

apre la tastiera con caratteri speciali cirillici.

**Aro** apre la tastiera con caratteri speciali greci.

Appena verrà inserito un simbolo comparirà nuovamente la tastiera alfabetica.

#### <span id="page-20-1"></span>**4.2.2 Inserimento dati**

Spesso sono disponibili delle liste dalle quali è possibile scegliere una voce. Questo avviene, ad esempio, inserendo il nome di una città.

Appena verrà inserita la prima lettera del nome, apparirà la città più grande del paese indicato il cui nome inizia con la lettera inserita.

Inserendo altre lettere appare, dopo ogni inserimento, la prima città il cui nome inizia con la sequenza di lettere fino ad ora inserite.

Quando viene visualizzata la città giusta premete chiudere la selezione del luogo.

Potete aprire in ogni momento una lista che contiene tutte le città il cui nome inizia con le lettere fino ad ora inserite o che contengono questa sequenza nel loro nome. Più lettere vengono inserite e più breve è la lista.

► Premete su (Apri lista) per visualizzare questa lista.

Con i tasti (Su) e (Giù) potete muovervi all'interno della lista.

<span id="page-21-0"></span>► Premete su una voce della lista per sceglierla.

Appena verrà scelta una voce la lista si chiuderà automaticamente. La scelta della località è così conclusa.

► Premete (Chiudi lista) per chiudere la lista senza effettuare una scelta.

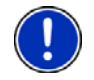

**Attenzione:** La lista si aprirà automaticamente appena questa conterrà solo 5 voci o meno.

### <span id="page-21-1"></span>**4.3 Opzioni**

In alcune finestre ci sono opzioni tramite le quali è possibile raggiungere altre funzioni.

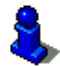

Per una descrizione di tutte le opzioni disponibili si veda il capitolo "[Opzioni"](#page-42-1) a pagina [4](#page-42-1)3.

### <span id="page-21-2"></span>**4.4 Menu**

Alcuni tasti contengono un menu che si apre toccandolo.

Selezionate una determinata voce di un menu per eseguire la funzione relativa.

Se volete chiudere un menu senza eseguire nessuna funzione, premete nuovamente il tasto con il quale avete aperto il menu.

# <span id="page-21-3"></span>**5 Navigazione**

L'utilizzo del sistema di navigazione avviene a proprio rischio.

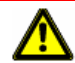

**Importante!** Osservate assolutamente tutte le indicazioni di sicurezza del capitolo "[Indicazioni di sicurezza per la navigazione"](#page-6-3) a pagina [7](#page-6-4).

#### **Ricezione GPS disturbata.**

Se la ricezione del segnale GPS fosse disturbata la navigazione verrà interrotta. Appena riprenderà la ricezione del segnale GPS il sistema di navigazione riconoscerà eventuali cambiamenti di posizione e vi sarà possibile proseguire la navigazione. Potrete quindi proseguire la navigazione.

#### **Raggiungimento della destinazione**

Una volta raggiunta la destinazione inserita verrete avvisati.

Sulla mappa verrà mostrata solamente la vostra posizione attuale (freccia arancione).

### <span id="page-22-1"></span><span id="page-22-0"></span>**5.1 Avviare il software di navigazione**

Avete acceso il dispositivo di navigazione.

Comparirà il seguente avviso:

"Si prega di ricordare che il codice stradale ha una priorità maggiore rispetto alle indicazioni del sistema di navigazione. Non inserite dati nel dispositivo durante la guida."

Una volta letto e capito completamente il testo premete il tasto OK.

Se non volete accettare il contenuto dell'avviso, premete il tasto Interrompere per spegnere nuovamente il dispositivo di navigazione.

La finestra **NAVIGAZIONE** verrà aperta. Da li è possibile accedere a tutte le funzioni del programma di navigazione.

#### **Inizializzazione del ricevitore GPS**

<span id="page-22-2"></span>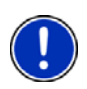

**Attenzione:** Generalmente è necessaria la "visuale" libera verso i satelliti per garantire una buona ricezione dei dati GPS necessari. Tunnel, passaggi stretti fra delle costruzioni o riflessione sulle facciate delle case possono ridurre molto la ricezione del segnale GPS o renderla del tutto impossibile. Se il ricevitore GPS si trova in un veicolo il cui parabrezza è trattato con vapori metallici, o i caso di parabrezza con riscaldamento interno può essere limitata la ricezione del segnale GPS.

L'inizializzazione del ricevitore GPS comincerà al momento dell'accensione del dispositivo di navigazione.

La prima inizializzazione del ricevitore GPS integrato inizierà dopo il primo avvio del programma di navigazione. Tale procedura può durare fino a 20 minuti.

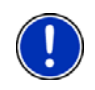

**Attenzione:** Se il simbolo GPS dovesse passare allo stato **GPS pronto** in molto meno di 20 minuti, si prega di lasciare acceso per sicurezza il ricevitore almeno altri 15 minuti, in modo da garantire un funzionamento sicuro.

Per ogni accensione successiva del ricevitore, la ricezione comincerà entro qualche istante.

Se il dispositivo per la navigazione non viene acceso per un lasso di tempo superiore ad una settimana, la prossima inizializzazione può durare fino a 10 minuti.

Nell'angolo superiore destro del display vedrete il simbolo GPS. Appena

i dati di almeno tre satelliti vengono ricevuti il simbolo passa a  $\mathbb N$ (GPS pronto).

<span id="page-23-0"></span>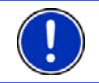

**Attenzione:** L'inizializzazione inizierà in modo più veloce se non ci si sposta fino a che l'inizializzazione è terminata.

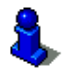

Per ulteriori informazioni sul simbolo GPS si veda il capitolo "[GPS"](#page-17-4) a pagina [18](#page-17-4).

#### **Ritornare alla finestra Navigazione**

La finestra **NAVIGAZIONE** si apre quando il programma di navigazione viene avviato.

Se fosse aperta un'altra finestra del software, premete il tasto (Indietro). Vi troverete nuovamente nella finestra dalla quale siete arrivati.

Premete il tasto (Indietro) più volte, fino a che la finestra **NAVIGAZIONE** si aprirà.

### <span id="page-23-1"></span>**5.2 Inserire una destinazione**

Sotto Nuova destinazione indicate le destinazione verso le quali non siete ancora navigati o che non avete salvato.

Potete inserire qui l'indirizzo o le coordinate della destinazione, una destinazione speciale o una destinazione dell'accesso rapido.

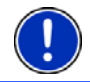

**Attenzione:** Se inserite per la prima volta una destinazione vi verrà chiesto d'inserire il paese nel quale questa si trova.

Sotto Le mie destinazioni il **NAVIGON 13xx / 23xx** vi permette di scegliere le seguenti liste di destinazioni o indirizzi:

- ► **FAVORITE**: tutte le destinazioni che avete inserito e salvato nel *NAVIGON 13xx | 23xx*.
- ► **DESTINAZIONI RECENTI**: destinazioni verso le quali siete già navigati.
- ► **INDIRIZZI IMPORTATI**: tutte le destinazioni che avete importato da Microsoft Outlook da una fonte dati.

#### <span id="page-23-2"></span>**5.2.1 Inserire il paese di destinazione**

In alto a sinistra nella finestra **INDIRIZZO**, **POI NELLA CITTÀ** e **POI IN TUTTO IL PAESE** si trova il tasto Paese. Questo riporta la bandiera del paese dal quale momentaneamente si possono scegliere delle destinazioni per la navigazione.

Se la vostra destinazione si trovasse in un altro paese, proseguite nel seguente modo:

1. Premete il tasto Paese.

2. Inserite le prime lettere del paese nel quale si trova la vostra destinazione.

Sul tasto appare la bandiera del paese di destinazione.

<span id="page-24-0"></span>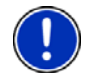

**Attenzione:** Sono disponibili solamente i paesi la cui mappa è disponibile nel sistema di navigazione.

#### <span id="page-24-1"></span>**5.2.2 Inserire indirizzo di destinazione**

1. Premere, nella finestra **NAVIGAZIONE** su Nuova destinazione > Inserire indirizzo.

Se nel dispositivo di navigazione si trova una mappa di un paese nel quale solitamente vengono indicati prima i nomi delle vie, (ad esempio Svezia, Norvegia, ...), potete scegliere come sequenza d'inserimento anche Prima la via.

► Premete su Opzioni > Prima la via per inserire prima la via e poi la città.

**Attenzione:** La seguente descrizione considera il caso in cui sia stato scelto l'ordine d'inserimento indirizzo Prima la città.

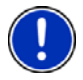

Se non volete scegliere ogni volta in che ordine inserire gli indirizzi potete scegliere un'impostazione su Opzioni > Impostazioni > Generale > Ordine dei dati negli indirizzi. Ricordate però che la sequenza d'inserimento Prima la via non è possibile per tutti i paesi. In questo caso dovrete quindi inserire per prima la città.

La finestra **INDIRIZZO** si aprirà.

- 2. Inserite il nome oppure il codice d'avviamento postale della destinazione.
- 3. Inserite il nome della via di destinazione.
- 4. Inserite il numero civico. Se questo non dovesse essere noto lasciate la casella vuota.

Se il numero civico non vi è noto ma conoscete il nome di una strada laterale, premete sulla casella Laterale e inserite lì questo nome. Il sistema di navigazione calcolerà quindi il tragitto fino all'incrocio delle due strade indicate.

La finestra **DETTAGLI SULLA DESTINAZIONE** si aprirà.

Sul tasto Attivare MyRoutes è indicato se devono essere calcolate più proposte di tragitto (Si) oppure no (No).

- ► Premete su Attivare MyRoutes per modificare l'impostazione.
- 5. Premete su Navigazione per navigare verso l'indirizzo indicato.

- oppure -

Premete su Parcheggio per cercare un parcheggio nei pressi della destinazione.

<span id="page-25-0"></span>A volte la destinazione non può essere determinata in modo univoco, ad esempio perché la combinazione indicata di città e via è stata trovata più volte.

In questo caso si apre una finestra nella quale vengono indicati tutti gli indirizzi corrispondenti alle indicazioni inserite ed ulteriori informazioni.

Scegliete l'indirizzo verso il quale volete navigare.

Se il numero civico indicato non è catalogato nella mappa, la finestra conterrà solo un indirizzo con il numero civico che più si avvicina a quello indicato.

La mappa si aprirà nel modo **Anteprima del tragitto**. Il paese di destinazione viene rappresentato sulla mappa.

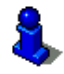

Informazioni sull'avvio della navigazione si trovano nel capitolo "[Anteprima del tragitto"](#page-34-1) a pagina [3](#page-34-1)5. Si prega di vedere lì.

**Attenzione:** Non è necessario inserire tutti i dati di un indirizzo. Si può premere il tasto Navigazione anche prima.

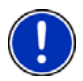

Inserendo solo il nome di una città, il sistema di navigazione calcolerà il tragitto fino al centro della stessa.

Inserendo solo i nomi di una città e di una via, ma non il numero civico o una traversa, il sistema di navigazione calcolerà il miglior tragitto fino a questa via.

#### <span id="page-25-1"></span>**5.2.3 Inserire coordinate**

Potete anche inserire le coordinate geografiche della vostra destinazione. Le coordinate possono essere inserite come grado decimale o in gradi, minuti e secondi.

1. Premere, nella finestra **NAVIGAZIONE** su Nuova destinazione > Inserire indirizzo.

La finestra **INDIRIZZO** si aprirà.

2. Premere, nella finestra **INDIRIZZO** su Opzioni > Inserire coordinate. La finestra **INSERIRE COORDINATE** si aprirà.

#### **Inserimento come numero decimale**

3. Inserite i gradi di latitudine.

Iniziate l'inserimento con un segno meno se desiderate inserire un grado di latitudine sud.

4. Inserite i gradi di longitudine.

Iniziate l'inserimento con un segno meno se desiderate inserire un grado di longitudine ovest.

#### <span id="page-26-0"></span>**Inserimento con minuti /secondi**

3. Inserite i gradi di latitudine.

Per l'inserimento delle unità utilizzate gli appositi tasti che vengono indicati sulla tastiera:

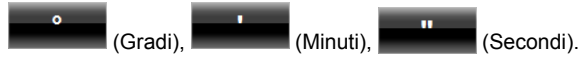

ll tasto (N S) di fianco alla casella indica se si tratta di latitudine nord o sud.

- ► Premete il tasto per modificare l'impostazione attuale.
- 4. Inserite i gradi di longitudine.

Per l'inserimento delle unità utilizzate gli appositi tasti che vengono indicati sulla tastiera:

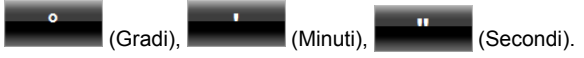

Il tasto (E O) di fianco alla casella indica se si tratta di gradi di latitudine ovest o est.

► Premete il tasto per modificare l'impostazione attuale.

#### <span id="page-26-1"></span>**5.2.4 Destinazione speciale**

Destinazioni speciali, dette in breve anche POI (**P**oint **O**f **I**nterest) sono indirizzi utili catalogati secondo determinati criteri.

Nelle destinazioni speciali sono compresi porti e aeroporti, ristoranti, hotel, distributori di benzina, istituzioni pubbliche, medici, ospedali, centri commerciali ed altri ancora.

Le destinazioni speciali possono essere rappresentate da un simbolo sulla mappa. Premete nella finestra **NAVIGAZIONE** su Opzioni > Impostazioni > Rappresentazione mappa > Categorie indicate per impostare quali categorie devono essere visualizzate sulla mappa.

#### <span id="page-26-2"></span>**Destinazioni speciali nei dintorni**

Le destinazioni speciali nei dintorni sono quei POI che si trovano entro un determinato raggio partendo dalla posizione attuale. Vi sarà così possibile trovare il distributore di benzina più vicino, ad esempio, in qualsiasi luogo vi troviate.

**Attenzione:** La ricezione del segnale GPS deve essere sufficiente per la determinazione della posizione attuale. Se il segnale ricevuto è

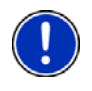

sufficiente si può vedere dal simbolo  $\mathbb N$  (GPS pronto).

Per ulteriori informazioni si veda il capitolo ["Inizializzazione del](#page-22-2)  [ricevitore GPS"](#page-22-2) a pagina [23](#page-22-2).

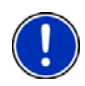

**Attenzione:** Nell'accesso rapido sono disponibili 3 categorie di destinazioni speciali nelle immediate vicinanze, che possono essere cercate senza dover inserire altri dati.

Per ulteriori informazioni si veda il capitolo ["Destinazioni speciali](#page-30-2)  [nell'accesso rapido"](#page-30-2) a pagina [3](#page-30-2)1.

1. Premere, nella finestra **NAVIGAZIONE**, su Nuova destinazione > Ricerca POI > nei dintorni.

La finestra **POI NEI DINTORNI** si aprirà.

2. Indicate la categoria dalla quale volete trovare una destinazione speciale. Non possono essere indicate categorie per le quali non sono presenti destinazioni nei vostri dintorni.

Se per la categoria scelta esistono sotto categorie, si aprirà la lista Sottocategoria.

3. Indicate la subcategoria dalla quale volete trovare una destinazione speciale.

La lista Destinazione si aprirà. Questa contiene, in ordine di distanza, le destinazioni speciali più vicine delle categorie indicate.

- 4. Se la lista fosse molto lunga:
- ► Premete su (Chiudi lista).

Compare la tastiera.

- ► Inserite alcune lettere della destinazione.
- Premete su **国** (Apri lista).

La lista contiene solamente le destinazioni il cui nome inizia con le lettere inserite o che contengono tale sequenza nel loro nome.

5. Premete il nome della destinazione.

La finestra **DETTAGLI SULLA DESTINAZIONE** si aprirà.

Sul tasto Attivare MyRoutes è indicato se devono essere calcolate più proposte di tragitto (Si) oppure no (No).

- ► Premete su Attivare MyRoutes per modificare l'impostazione.
- 6. Premete su Navigazione.

- oppure -

Premete su Parcheggio per cercare un parcheggio nei pressi della destinazione.

La mappa si aprirà nel modo **Anteprima del tragitto**. Il paese di destinazione viene rappresentato sulla mappa.

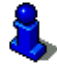

Informazioni sull'avvio della navigazione si trovano nel capitolo "[Anteprima del tragitto"](#page-34-1) a pagina [3](#page-34-1)5. Si prega di vedere lì.

#### **Destinazioni speciali di rilevanza nazionale**

Le destinazioni speciali di rilevanza nazionale sono aeroporti, attrazioni e monumenti di rilevanza nazionale, grandi porti ed altro. Vi sarà quindi possibile, ad esempio, trovare monumenti noti anche senza sapere a quale località appartengono.

1. Premere, nella finestra **NAVIGAZIONE** su Nuova destinazione > Ricerca POI > in tutto il paese.

La finestra **POI IN TUTTO IL PAESE** si aprirà.

2. Indicate la categoria dalla quale volete trovare una destinazione speciale.

La lista Destinazione si aprirà. Questa contiene le destinazioni speciali della categoria indicata in ordine alfabetico.

- 3. Se la lista fosse molto lunga:
- Premete su **B** (Chiudi lista).

Compare la tastiera.

- ► Inserite alcune lettere della destinazione.
- ► Premete su (Apri lista).

La lista contiene solamente le destinazioni il cui nome inizia con le lettere inserite o che contengono tale sequenza nel loro nome.

4. Premete il nome della destinazione.

La finestra **DETTAGLI SULLA DESTINAZIONE** si aprirà.

Sul tasto Attivare MyRoutes è indicato se devono essere calcolate più proposte di tragitto (Si) oppure no (No).

- ► Premete su Attivare MyRoutes per modificare l'impostazione.
- 5. Premete su Navigazione.
	- oppure -

Premete su Parcheggio per cercare un parcheggio nei pressi della destinazione.

La mappa si aprirà nel modo **Anteprima del tragitto**. Il paese di destinazione viene rappresentato sulla mappa.

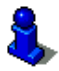

Informazioni sull'avvio della navigazione si trovano nel capitolo "[Anteprima del tragitto"](#page-34-1) a pagina [3](#page-34-1)5. Si prega di vedere lì.

#### **Destinazioni speciali in una determinata città**

Le destinazioni speciali in una determinata città possono essere utili se si viaggia in una città che non si conosce.

1. Premere, nella finestra **NAVIGAZIONE** su Nuova destinazione > Ricerca POI > nella città.

La finestra **POI NELLA CITTÀ** si aprirà.

- 2. Inserite il nome oppure il codice d'avviamento postale della destinazione.
- 3. Indicate la categoria dalla quale volete trovare una destinazione speciale. Non possono essere indicate categorie per le quali non sono presenti destinazioni nei vostri dintorni.

Se per la categoria scelta esistono sotto categorie, si aprirà la lista Sottocategoria.

4. Indicate la subcategoria dalla quale volete trovare una destinazione speciale.

La lista Destinazione si aprirà. Questa contiene in ordine alfabetico le destinazioni speciali delle categorie indicate.

- 5. Se la lista fosse molto lunga:
- ► Premete su (Chiudi lista).

Compare la tastiera.

- ► Inserite alcune lettere della destinazione.
- ► Premete su (Apri lista).

La lista contiene solamente le destinazioni il cui nome inizia con le lettere inserite o che contengono tale sequenza nel loro nome.

6. Premete il nome della destinazione.

La finestra **DETTAGLI SULLA DESTINAZIONE** si aprirà.

Sul tasto Attivare MyRoutes è indicato se devono essere calcolate più proposte di tragitto (Si) oppure no (No).

► Premete su Attivare MyRoutes per modificare l'impostazione.

A volte la destinazione non può essere determinata in modo univoco, ad esempio perché ci sono più ristoranti con lo stesso nome nella città indicata.

In questo caso si apre una finestra nella quale vengono indicate tutte le destinazioni corrispondenti alle indicazioni inserite ed ulteriori informazioni.

- Scegliete la destinazione verso la quale volete navigare.
- 7. Premete su Navigazione.
	- oppure -

Premete su Parcheggio per cercare un parcheggio nei pressi della destinazione.

La mappa si aprirà nel modo **Anteprima del tragitto**. Il paese di destinazione viene rappresentato sulla mappa.

<span id="page-30-0"></span>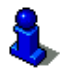

Informazioni sull'avvio della navigazione si trovano nel capitolo "[Anteprima del tragitto"](#page-34-1) a pagina [3](#page-34-1)5. Si prega di vedere lì.

#### <span id="page-30-2"></span>**Destinazioni speciali nell'accesso rapido**

Nell'accesso rapido ci sono 3 categorie di destinazioni speciali disponibili. Le destinazioni nei vostri dintorni, che appartengono ad una di queste categorie, possono essere visualizzate in modo veloce e senza inserire altri dati.

► Premete, nella finestra **NAVIGAZIONE**, su Opzioni > Impostazioni > Generale per impostare quale categoria deve essere disponibile nell'accesso rapido.

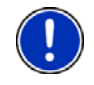

**Attenzione:** Le categorie per la funzione **Accesso rapido** sono le stesse disponibili anche per la funzione **POI sul tragitto**. (Vedere "[Opzioni della mappa nel modo Navigazione](#page-49-0)", pagina [5](#page-49-0)0)

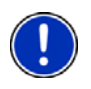

**Attenzione:** La ricezione del segnale GPS deve essere sufficiente per la determinazione della posizione attuale. Se il segnale ricevuto è

sufficiente si può vedere dal simbolo  $\mathbb X$  (GPS pronto).

Per ulteriori informazioni si veda il capitolo ["Inizializzazione del](#page-22-2)  [ricevitore GPS"](#page-22-2) a pagina [23](#page-22-2).

1. Premete nella finestra **NAVIGAZIONE** su Nuova destinazione. Il menu **NUOVA DESTINAZIONE** si aprirà.

Nell'area Accesso rapido sono raffigurati i simboli delle categorie di destinazioni speciali disponibili nell'accesso rapido.

2. Premete sulla categoria dalla quale volete scegliere una destinazione speciale.

La lista si aprirà. Questa contiene, in ordine di distanza, le destinazioni speciali più vicine delle categorie indicate.

3. Premete il nome della destinazione, per avviare la navigazione verso di questa.

La mappa si aprirà nel modo **Anteprima del tragitto**. Il paese di destinazione viene rappresentato sulla mappa.

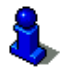

Informazioni sull'avvio della navigazione si trovano nel capitolo "[Anteprima del tragitto"](#page-34-1) a pagina [3](#page-34-1)5. Si prega di vedere lì.

#### <span id="page-30-1"></span>**5.2.5 Informazioni sulla destinazione**

Nella banca dati del sistema di navigazione sono memorizzate, per molte destinazioni da voi inserite, ulteriori informazioni.

<span id="page-31-0"></span>Per molti ristoranti è memorizzato, ad esempio, il numero di telefono. Sarà quindi possibile chiamare se si desidera riservare un tavolo.

Una delle finestre descritte sopra, per l'inserimento della destinazione è aperta.

► Premete su Opzioni > Info.

La finestra **INFORMAZIONI SULLA DESTINAZIONE** si aprirà. Questa contiene tutte le informazioni riguardanti la destinazione che sono contenute nella banca dati.

- ► Premete Interrompere, per chiudere nuovamente la finestra **INFORMAZIONI SULLA DESTINAZIONE**.
- ► Premete su (Mostra sulla mappa) per visualizzare la destinazione sulla mappa.

#### <span id="page-31-1"></span>**5.2.6 Favorite**

Destinazioni verso le quali volete navigare spesso possono essere salvate nella lista delle **FAVORITE**.

Nella lista **FAVORITE** possono essere salvate fino a 500 destinazioni.

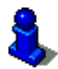

Per informazioni sulla memorizzazione di una destinazione si veda il capitolo "[Salvare una destinazione](#page-36-1)" a pagina [37](#page-36-1).

- 1. Premere, nella finestra **NAVIGAZIONE** su Le mie destinazioni > Favorite.
- 2. Scegliete la destinazione verso la quale volete navigare.

La finestra **DETTAGLI SULLA DESTINAZIONE** si aprirà.

Sul tasto Attivare MyRoutes è indicato se devono essere calcolate più proposte di tragitto (Si) oppure no (No).

- ► Premete su Attivare MyRoutes per modificare l'impostazione.
- 3. Premete su Navigazione.
	- oppure -

Premete su Parcheggio per cercare un parcheggio nei pressi della destinazione.

La mappa si aprirà nel modo **Anteprima del tragitto**. Il paese di destinazione viene rappresentato sulla mappa.

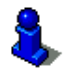

Informazioni sull'avvio della navigazione si trovano nel capitolo "[Anteprima del tragitto"](#page-34-1) a pagina [3](#page-34-1)5. Si prega di vedere lì.

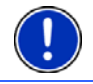

**Attenzione:** Le favorite verranno indicate sulla mappa tramite una bandierina con il loro nome.

#### <span id="page-32-1"></span><span id="page-32-0"></span>**5.2.7 Destinazioni recenti**

*NAVIGON 13xx | 23xx* salva le ultime 12 destinazioni verso le quali avete avviato una navigazione nella lista **DESTINAZIONI RECENTI**.

- 1. Premere, nella finestra **NAVIGAZIONE** su Le mie destinazioni > Destinazioni recenti.
- 2. Scegliete la destinazione verso la quale volete navigare.

La finestra **DETTAGLI SULLA DESTINAZIONE** si aprirà.

Sul tasto Attivare MyRoutes è indicato se devono essere calcolate più proposte di tragitto (Si) oppure no (No).

- ► Premete su Attivare MyRoutes per modificare l'impostazione.
- 3. Premete su Navigazione.
	- oppure -

Premete su Parcheggio per cercare un parcheggio nei pressi della destinazione.

La mappa si aprirà nel modo **Anteprima del tragitto**. Il paese di destinazione viene rappresentato sulla mappa.

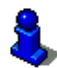

Informazioni sull'avvio della navigazione si trovano nel capitolo "[Anteprima del tragitto"](#page-34-1) a pagina [3](#page-34-1)5. Si prega di vedere lì.

#### <span id="page-32-2"></span>**5.2.8 Indirizzi importati**

Con il software *NAVIGON Sync* potete esportare nel sistema di navigazione gli indirizzi salvati nel vostro computer in Microsoft Outlook.

Inoltre è possibile copiare direttamente nel sistema di navigazione le destinazioni inserite in molti pianificatori di tragitto che si trovano in internet. Questa funzione, se offerta, è ben visibile nei rispettivi siti internet.

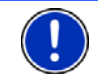

**Attenzione:** *NAVIGON Sync* può essere scaricato gratuitamente dal nostro sito [www.navigon.com](http://www.navigon.com/).

Contatti per i quali sono disponibili più indirizzi appariranno una volta per ogni indirizzo nella lista **INDIRIZZI IMPORTATI**.

- 1. Premere, nella finestra **NAVIGAZIONE** su Le mie destinazioni > Indirizzi importati.
- 2. Scegliete l'indirizzo verso il quale volete navigare.

La finestra **DETTAGLI SULLA DESTINAZIONE** si aprirà.

Sul tasto Attivare MyRoutes è indicato se devono essere calcolate più proposte di tragitto (Si) oppure no (No).

- ► Premete su Attivare MyRoutes per modificare l'impostazione.
- 3. Premete su Navigazione.

<span id="page-33-0"></span>- oppure -

Premete su Parcheggio per cercare un parcheggio nei pressi della destinazione.

La mappa si aprirà nel modo **Anteprima del tragitto**. Il paese di destinazione viene rappresentato sulla mappa.

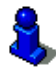

Informazioni sull'avvio della navigazione si trovano nel capitolo "[Anteprima del tragitto"](#page-34-1) a pagina [3](#page-34-1)5. Si prega di vedere lì.

#### <span id="page-33-1"></span>**5.2.9 Navigare verso casa**

Nel *NAVIGON 13xx | 23xx* potete memorizzare un indirizzo come indirizzo di casa. La navigazione verso questo punto può essere iniziata in ogni momento premendo un solo tasto.

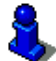

Per ulteriori informazioni sulle modalità di memorizzazione dell'indirizzo di casa si veda il capitolo "[Definire l'indirizzo di casa](#page-36-2)" a pagina [37](#page-36-2).

► Premete nella finestra **NAVIGAZIONE** su Verso casa.

Se non è ancora stato inserito l'indirizzo di casa verrete avvisati da un'apposita finestra.

La navigazione inizia. Verrà considerato lo stesso profilo di tragitto dell'ultima navigazione.

#### <span id="page-33-2"></span>**5.2.10 Scegliere una destinazione dalla mappa**

Potete scegliere la destinazione per una navigazione direttamente dalla mappa. Oltre a città e vie potrete scegliere velocemente anche destinazioni speciali.

- 1. Premete nella finestra **NAVIGAZIONE** su Mostra mappa.
- 2. Premete (Cerca destinazione).

La mappa si aprirà nel modo **Cerca destinazione**.

3. Premete sul punto della mappa che volete raggiungere.

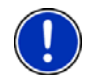

**Attenzione:** Per indicazioni su come modificare la parte della mappa visualizzata, in modo che la destinazione scelta sia ben visibile, si veda il capitolo ["Mappa nel modo Cerca destinazione](#page-50-2)" a pagina [51](#page-50-2).

La destinazione sulla quale avete premuto sarà rappresentata sotto una croce.

Nella parte inferiore del display sono indicate le coordinate geografiche e l'indirizzo della destinazione.

4. Premete su (OK).

<span id="page-34-0"></span>La finestra **DESTINAZIONE SULLA MAPPA** si aprirà. Nell'angolo superiore sinistro sono indicati in modo dettagliato i dati relativi all'indirizzo della destinazione.

5. Premete su Raggiungi.

La mappa si aprirà nel modo **Anteprima del tragitto**. Il paese di destinazione viene rappresentato sulla mappa.

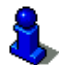

Informazioni sull'avvio della navigazione si trovano nel capitolo "[Anteprima del tragitto"](#page-34-1) a pagina [3](#page-34-1)5. Si prega di vedere lì.

#### <span id="page-34-1"></span>**5.2.11 Anteprima del tragitto**

La mappa è aperta nel modo **Anteprima del tragitto**.

La destinazione della navigazione è contrassegnata da una bandierina.

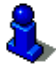

Per ulteriori informazioni si veda il capitolo [Mappa nel modo Anteprima](#page-45-3)  [del tragitto](#page-45-3) a pagina [46](#page-45-3).

#### **Profilo di tragitto**

Il calcolo del tragitto si basa su un profilo di tragitto. Le impostazioni

attuali sono rappresentate da simboli sui tasti **(Profilo** (Profilo di tragitto) situati sul lato superiore destro della mappa.

► Premere il tasto Profilo di tragitto per vedere e/o modificare ora il profilo di tragitto.

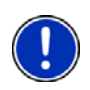

**Attenzione:** Se si modificano le impostazioni di tragitto, queste rimarranno valide anche per le navigazioni successive.

Informazioni sulle singole impostazioni del profilo di tragitto vi vengono

date premendo il rispettivo tasto **1** (Aiuto).

#### **Descrizione del tragitto**

► Per vedere una dettagliata descrizione del tragitto premete Opzioni > Descrizione del tragitto.

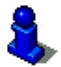

Per ulteriori informazioni sulle funzioni della finestra **DESCRIZIONE DEL TRAGITTO** si veda il capitolo ["Descrizione del tragitto"](#page-55-1) a pagina [5](#page-55-1)6.

#### **MyRoutes**

Se la funzione **MyRoutes** attiva il sistema di navigazione calcola in, base alle impostazioni attuali del profilo di tragitto, fino a tre tragitti e li mostra sulla mappa in colori diversi (arancione, verde, blu) e con un

<span id="page-35-0"></span>numero. Per ogni tragitto c'è un tasto che riporta lo stesso numero e un simbolo con lo stesso colore.

Per il calcolo dell'orario di arrivo e del tempo di percorrenza il sistema di navigazione tiene conto di ulteriori fattori come ad esempio giorno della settimana ed ora.

Il tragitto che corrisponde al meglio al profilo di tragitto verrà indicato con la scritta "MyRoute".

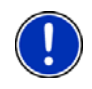

**Attenzione:** Anche se la funzione **MyRoutes** è attiva a volte può non esserci oppure esserci solo un tragitto alternativo che viene calcolato. Sul relativo tasto verrà quindi visualizzato nessun ulteriore suggerimento.

#### **Navigazione**

► Premete il tasto del tragitto che intendete utilizzare per la navigazione.

#### **Nessun segnale GPS**

Se la ricezione del segnale GPS non è sufficiente apparirà il seguente avviso: "Il segnale GPS non è momentaneamente disponibile. La navigazione inizierà automaticamente appena il segnale GPS è sufficiente."

Avete le seguenti possibilità:

- Attendere. Appena il segnale GPS sarà sufficiente per la determinazione della posizione attuale, il tragitto verrà calcolato e la navigazione inizierà.
- Premete su Interrompere. Si apre nuovamente la finestra nella quale avete inserito la destinazione. La vostra destinazione è salvata nella lista **DESTINAZIONI RECENTI**.
- Premete su Demo. Il tragitto viene calcolato tenendo come punto di riferimento il centro della città indicata come destinazione. Infine verrà simulata la navigazione su questo tragitto.

Premete il tasto  $\blacksquare$  (Indietro) per chiudere il demo.

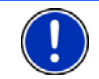

**Attenzione:** Se la destinazione è stata scelta dalla mappa il tasto Demo non è disponibile.

### <span id="page-35-1"></span>**5.3 Amministrazione delle destinazioni**

Ogni destinazione inserita e le destinazioni dalla lista **DESTINAZIONI RECENTI** e **INDIRIZZI IMPORTATI** possono essere salvate nella lista **FAVORITE**. Questo è particolarmente sensato se si tratta di destinazioni che volete raggiungere spesso.

<span id="page-36-0"></span>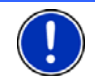

**Attenzione:** Le favorite verranno indicate sulla mappa tramite una bandierina con il loro nome.

#### <span id="page-36-1"></span>**5.3.1 Salvare una destinazione**

- 1. Inserite una destinazione. (Si veda "[Inserire indirizzo di](#page-24-1)  [destinazione](#page-24-1)", pagina [2](#page-24-1)5 oppure "[Destinazione speciale"](#page-26-1), pagina [27](#page-26-1)). Non premete il tasto Navigazione!
- 2. Premere su Opzioni > Salva destinazione

#### - OPPURE -

- 1. Scegliete una destinazione dalla lista **DESTINAZIONI RECENTI** o dalla lista **INDIRIZZI IMPORTATI**. (Si veda "[Destinazioni recenti](#page-32-1)", pagina [3](#page-32-1)3 oppure ["Indirizzi importati](#page-32-2)", pagina [3](#page-32-2)3). Non premete il tasto Navigazione!
- 2. Premete su Opzioni > Salva come favorita.
- 3. Inserite un nome per la destinazione.
- 4. Premete su Salva.

#### <span id="page-36-2"></span>**5.3.2 Definire l'indirizzo di casa**

Potete avviare rapidamente in ogni momento la navigazione verso l'indirizzo di casa, premendo il tasto Verso casa nella finestra **NAVIGAZIONE**.

Può essere impostato come indirizzo di casa solamente un indirizzo. Questa destinazione verrà memorizzata nella lista delle **FAVORITE**.

Procedete nel seguente modo.

1. Premere, nella finestra **NAVIGAZIONE** su Nuova destinazione > Inserire indirizzo.

La finestra **INDIRIZZO** si aprirà.

- 2. Inserite il vostro indirizzo di casa.
- 3. Premete su Opzioni > Salva destinazione.
- 4. Inserite un nome per l'indirizzo. (Ad es. "Indirizzo di casa") Il vostro indirizzo di casa è memorizzato nella lista **FAVORITE**.
- 5. Premete su (Indietro). La finestra **NAVIGAZIONE** si aprirà.

6. Premete su Le mie destinazioni > Favorite.

- 7. Scegliete dalla lista **FAVORITE** la destinazione che volete impostare come nuovo indirizzo di casa. (Si veda anche "[Favorite"](#page-31-1), pagina [32](#page-31-1))
- 8. Premete su Opzioni > Indirizzo di casa.

L'indirizzo scelto è ora impostato come indirizzo di casa. Nella lista delle **FAVORITE** l'indirizzo di casa è contrassegnato da una casetta.

<span id="page-37-0"></span>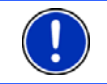

**Attenzione:** L'indirizzo di casa viene indicato sulla mappa da una casetta.

#### **Modificare l'indirizzo di casa**

È possibile impostare in ogni momento un altro indirizzo come indirizzo di casa. Procedete come descritto sopra.

### <span id="page-37-1"></span>**5.4 Tragitto con tappe**

È possibile pianificare un tragitto anche senza ricezione del segnale GPS, ad esempio comodamente da casa. I tragitti creati possono essere salvati per utilizzarli in un secondo momento, potendo pianificare così diversi tragitti da percorrere, ad esempio, in vacanza.

1. Premete nella finestra **NAVIGAZIONE** su Opzioni.

La lista delle opzioni si aprirà.

2. Premete l'opzione Pianificazione del tragitto.

La finestra **PIANIFICAZIONE DEL TRAGITTO** si aprirà.

#### <span id="page-37-2"></span>**5.4.1 Indicare il punto di partenza**

Il punto di partenza di un tragitto è il punto dal quale volete partire. Questo non deve necessariamente corrispondere alla posizione attuale: pianificando, ad esempio, una gita per le vacanze, sarà possibile scegliere come punto di partenza l'hotel dove si soggiorna.

Il punto di partenza è importante solamente se volete visualizzare tutto il tragitto pianificato sulla mappa, ma non ricevete segnale GPS oppure non vi trovate nella posizione dalla quale volete partire. Per questo motivo il punto di partenza che inserite ha il numero d'ordine "0".

Appena avvierete una navigazione, il sistema di navigazione calcolerà il tragitto prendendo come punto di partenza la posizione attuale.

La prima tappa sarà quindi quella che porta al punto del tragitto con il numero d'ordine "1".

1. Premete sulla casella Fissa punto di partenza.

Il menu **PUNTO DI PARTENZA** si aprirà.

Per scegliere come punto di partenza la posizione attuale:

2. Premete la voce del menu Posizione attuale.

Per scegliere come punto di partenza una posizione diversa da quella attuale:

- 2. Premete il tasto corrispondente.
- 3. Indicate il punto di partenza. (Si veda il paragrafo relativo nel capitolo "[Inserire una destinazione](#page-23-1)" a pagina [24](#page-23-1) e seguenti)

<span id="page-38-0"></span>4. Premete su Punto di partenza.

Il punto di partenza scelto verrà ora mostrato di fianco al numero 0 (Punto di partenza).

#### **Modificare il punto di partenza**

► Premete sul punto di partenza (tasto 0).

Il menu **PUNTO DI PARTENZA** si aprirà. Ora potete scegliere un'altro punto di partenza. Procedete come descritto sopra.

#### <span id="page-38-1"></span>**5.4.2 Inserire delle tappe**

Le tappe di un tragitto sono le destinazioni verso le quali volete navigare.

Prima di ogni tappa è indicato un numero d'ordine su in una casella.

- 1. Premete sulla casella Aggiungere tappa. Il menu **TAPPA** si aprirà.
- 2. Premete il tasto corrispondente alla modalità d'inserimento della destinazione desiderata.
- 3. Inserite la tappa. (Si veda il paragrafo relativo nel capitolo "[Inserire](#page-23-1)  [una destinazione"](#page-23-1) a pagina [2](#page-23-1)4 e seguenti)
- 4. Premete su Aggiungere.

Il punto del tragitto scelto verrà ora indicato di fianco al suo numero d'ordine.

Ripetete questa procedura per ogni ulteriore tappa che volete aggiungere al tragitto.

#### <span id="page-38-2"></span>**5.4.3 Modificare le tappe**

Le tappe possono essere cancellate da un tragitto. L'ordine delle tappe può essere cambiato a piacere.

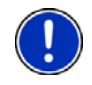

**Attenzione:** Il punto di partenza (con il numero d'ordine "0") non può essere ne spostato ne cancellato. È però possibile scegliere un'altra tappa come partenza per il tragitto.

► Premete sulla tappa che volete modificare.

Il menu contestuale contiene i seguenti tasti:

 Tappa in avanti: Sposta la tappa scelta in avanti. (Esempio: la tappa 2 diventerà la tappa 1)

**Part** 

 $\frac{1}{2}$ 

 Tappa indietro: Sposta indietro la tappa scelta. (Esempio: la tappa 2 diventerà la tappa 3)

 Cancellare: Cancella la tappa scelta. Una finestra di dialogo vi chiederà di confermare l'azione.

#### <span id="page-39-1"></span>**5.4.4 Amministrare i tragitti**

Ogni tragitto pianificato può essere salvato con un determinato nome.

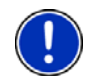

<span id="page-39-0"></span>١ī

**Attenzione:** Verranno salvati solamente il punto di partenza e tutte le tappe ma non il tragitto in quanto tale. Caricando un tragitto memorizzato, questo dovrà essere calcolato nuovamente.

I tragitti salvati possono essere caricati, cancellati o vi si può cambiare il nome.

#### <span id="page-39-3"></span>**Salvare un tragitto**

La finestra **PIANIFICAZIONE DEL TRAGITTO** è aperta. Avete inserito almeno il punto di partenza e una tappa.

- 1. Premete su Opzioni > Salva tragitto.
- 2. Inserite un nome per il tragitto.
- 3. Premete su Salva.

La destinazione sarà inserita nella lista **TRAGITTI SALVATI**. La finestra di dialogo si chiuderà.

#### **Caricare un tragitto**

- 1. Premete su Opzioni > Tragitti salvati.
- 2. Premete sul tragitto che volete caricare.
- 3. Premete su Carica tragitto.

La finestra **PIANIFICAZIONE DEL TRAGITTO** si aprirà. Il punto di partenza e le tappe del tragitto caricato sono inserite.

#### <span id="page-39-2"></span>**5.4.5 Calcolare e visualizzare un tragitto**

Un tragitto pianificato può essere calcolato e visualizzato sulla mappa anche senza che il segnale GPS venga ricevuto, in modo da avere una panoramica generale sul tragitto.

La finestra **PIANIFICAZIONE DEL TRAGITTO** è aperta. Il punto di partenza e almeno una tappa sono inserite.

► Premete su Mostra tragitto.

La mappa si aprirà nel modo **Anteprima del tragitto**.

Il punto di partenza e le tappe sono indicati da un a bandierina. Per ogni tappa vengono indicate la distanza e il tempo di percorrenza previsti.

#### <span id="page-40-1"></span><span id="page-40-0"></span>**5.4.6 Simulare il tragitto**

La navigazione su un tragitto pianificato può anche essere solo simulata.

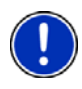

**Attenzione:** per una simulazione non è necessaria la ricezione del segnale GPS.

Se avete pianificato un tragitto a più tappe verrà simulata la navigazione verso la prima tappa.

Avete calcolato e visualizzato un tragitto.

1. Premete su Opzioni > Simulazione.

Il tragitto verrà calcolato nuovamente per la simulazione.

Se avete pianificato un tragitto con una sola tappa e la funzione **MyRoutes** è attiva, vi verrà chiesto di scegliere un tragitto per la simulazione.

2. Premete il tasto del tragitto sul quale volete simulare la navigazione.

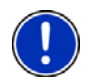

**Attenzione:** Se la funzione **MyRoutes** non è attiva oppure se avete pianificato un tragitto con più di una tappa, la simulazione parte direttamente dopo il calcolo del tragitto.

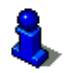

Per ulteriori informazioni su **MyRoutes** si veda il capitolo ["MyRoutes"](#page-41-0) a pagina [4](#page-41-0)2.

#### **Chiudere la simulazione**

La simulazione può essere conclusa in ogni momento.

Premete su **Letter** (Indietro).

La finestra **PIANIFICAZIONE DEL TRAGITTO** si aprirà.

#### <span id="page-40-2"></span>**5.4.7 Anteprima del tragitto**

Avete calcolato e visualizzato un tragitto. La mappa è aperta nel modo **Anteprima del tragitto**.

#### **Profilo di tragitto**

Il calcolo del tragitto si basa su un profilo di tragitto. Le impostazioni

attuali sono rappresentate da simboli sui tasti **A**<sup>29</sup> **A** (Profilo di tragitto) sul lato superiore destro della mappa.

Premere il tasto Profilo di tragitto per vedere e/o modificare ora il profilo di tragitto.

**Attenzione:** Se si modificano le impostazioni di tragitto, queste rimarranno valide anche per le navigazioni successive.

Informazioni sulle singole impostazioni del profilo di tragitto vi vengono

date premendo il rispettivo tasto **(A**iuto).

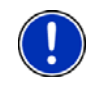

**Attenzione:** Caricando tragitti provenienti da altri produttori diversi da NAVIGON il tasto Profilo di tragitto potrebbe non essere attivo. Non sarà quindi possibile modificare il profilo di tragitto.

#### **Descrizione del tragitto**

Per vedere una dettagliata descrizione del tragitto premete Opzioni > Descrizione del tragitto.

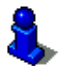

Per ulteriori informazioni sulle funzioni della finestra **DESCRIZIONE DEL TRAGITTO** si veda il capitolo ["Descrizione del tragitto"](#page-55-1) a pagina [5](#page-55-1)6.

#### <span id="page-41-0"></span>**MyRoutes**

Se la funzione **MyRoutes** attiva il sistema di navigazione calcola in, base alle impostazioni attuali del profilo di tragitto, fino a tre tragitti e li mostra sulla mappa in colori diversi (arancione, verde, blu) e con un numero. Per ogni tragitto c'è un tasto che riporta lo stesso numero e un simbolo con lo stesso colore.

Per il calcolo dell'orario di arrivo e del tempo di percorrenza il sistema di navigazione tiene conto di ulteriori fattori come ad esempio giorno della settimana ed ora.

Il tragitto che corrisponde al meglio al profilo di tragitto verrà indicato con la scritta "MyRoute".

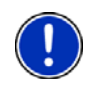

**Attenzione:** La funzione **MyRoutes** può essere utilizzati solo per tragitti con una sola tappa. Per tragitti con due o più tappe verrà visualizzato e calcolato solo un tragitto indipendentemente dal fatto che la funzione sia attiva o no.

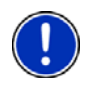

**Attenzione:** Anche se la funzione **MyRoutes** è attiva a volte può non esserci oppure esserci solo un tragitto alternativo che viene calcolato. Sul relativo tasto verrà quindi visualizzato nessun ulteriore suggerimento.

#### **Navigazione**

► Premete il tasto del tragitto che intendete utilizzare per la navigazione.

#### <span id="page-42-0"></span>**Nessun segnale GPS**

Se la ricezione del segnale GPS non è sufficiente apparirà il seguente avviso: "Il segnale GPS non è momentaneamente disponibile. La navigazione inizierà automaticamente appena il segnale GPS è sufficiente."

Avete le seguenti possibilità:

- Attendere. Appena il segnale GPS sarà sufficiente per la determinazione della posizione attuale, il tragitto verrà calcolato e la navigazione inizierà.
- ► Premete su Interrompere. La mappa si aprirà nel modo **Anteprima del tragitto**.

### <span id="page-42-1"></span>**5.5 Opzioni**

In alcune finestre ci sono opzioni tramite le quali è possibile raggiungere altre funzioni.

- ► Premendo su Opzioni si aprirà la lista delle opzioni.
- ► Premete sull'opzione che volete eseguire.
- ► Per chiudere la lista delle opzioni senza eseguirne nessuna, premete nuovamente su Opzioni.
- 2D/3D: Per cambiare fra i modi 2D e 3D. Il simbolo rappresenta il modo attualmente impostato.
- Aggiungi al tragitto: Apre la pianificazione del tragitto. L'indirizzo indicato viene inserito come tappa nel tragitto. (Vedere ["Tragitto con tappe"](#page-37-1), pagina [38](#page-37-1))
- Blocco: Apre una finestra nella quale è possibile bloccare un tatto del tragitto per calcolare una deviazione attorno a questo tratto, ad esempio perché avete sentito alla radio della presenza di code su questo tratto. (Vedere "[Blocco"](#page-54-2), pagina [55](#page-54-2))
- Calibratura del touchscreen: Se il touchscreen dovesse reagire in modo impreciso al tocco sarà possibile calibrarlo nuovamente. Seguite le indicazioni riportate sullo schermo.
- Cambiare nome: Apre una finestra, nella quale potete salvare la destinazione o il tragitto scelti con un determinato nome.
- Cancella tutte: Cancella tutte le destinazioni della lista (**DESTINAZIONI RECENTI** oppure **FAVORITE**, in base a dove era stata aperta l'opzione). La lista sarà poi vuota. Una finestra di dialogo vi chiederà di confermare l'azione.
- Cancellare: Cancella la destinazione scelta dalla lista delle **DESTINAZIONI RECENTI** oppure delle **FAVORITE** oppure il tragitto scelto dalla lista **TRAGITTI SALVATI**. Una finestra di dialogo vi chiederà di confermare l'azione.
- Descrizione del tragitto: Mostra una descrizione dettagliata del tragitto con tutti i punti nei quali dovete svoltare. (Vedere "[Descrizione del tragitto](#page-55-1)", pagina [56](#page-55-1))
- Giorno/Notte: Cambia fra le modalità del display "Giorno" e "Notte". Il simbolo rappresenta il modo attualmente impostato.
- Impostazioni di fabbrica: Riporta tutte le impostazioni ai valori di fabbrica. Tragitti e destinazioni salvate verranno cancellati. Il software verrà riavviato e si comporterà come al primo avvio dopo l'acquisto. (Si veda "[Accendere il NAVIGON 13xx | 23xx"](#page-15-2), pagina [1](#page-15-2)6)
- Impostazioni: Apre la finestra **IMPOSTAZIONI**. Li sarà possibile configurare il sistema di navigazione. (Vedere "[Configurare il NAVIGON 13xx | 23xx](#page-60-0)", pagina [61](#page-60-0))
- Indirizzo di casa: Salva l'indirizzo scelto come indirizzo di casa. Potrete quindi avviare rapidamente in ogni momento la navigazione verso questa destinazione, premendo il tasto Verso casa nella finestra **NAVIGAZIONE**.
- Informazioni sul prodotto: Mostra il numero della versione e le informazioni riguardanti il copyright di hardware e software.
- Inserire coordinate: Apre la finestra **INSERIRE COORDINATE**. Lì potete inserire le coordinate geografiche della vostra destinazione. (Vedere "[Inserire](#page-25-1)  [coordinate](#page-25-1)", pagina [2](#page-25-1)6)
- Mostra sulla mappa: Mostra l'indirizzo indicato sulla mappa.
- MyReport: Apre la finestra **MYREPORT**. Da qui sarà possibile segnalare a NAVIGON eventuali cambiamenti della viabilità stradale o dei sistemi di controllo del traffico.
- MyRoutes: Apre la mappa nel modo **Anteprima del tragitto**. Riceverete fino a tre suggerimenti su come continuare il tragitto. Scegliete uno dei tragitti proposti.
- Nuovo tragitto: Cancella il punto di partenza e tutte le tappe dalla finestra **PIANIFICAZIONE DEL TRAGITTO** lista rendendo possibile la pianificazione di un nuovo tragitto.

Eventualmente salvate i tragitti precedentemente pianificati!

Parcheggio: Avvia la navigazione verso un parcheggio nei pressi della destinazione.

- Pianificazione del tragitto: Apre la finestra **PIANIFICAZIONE DEL TRAGITTO**. Qui sarà possibile pianificare un tragitto, amministrare i tragitti pianificati e avviare la navigazione su uno di questi tragitti. (Vedere ["Tragitto con](#page-37-1)  [tappe](#page-37-1)", pagina [3](#page-37-1)8)
- POI sul tragitto: Apre una lista con destinazioni speciali sul vostro tragitto. Le destinazioni qui indicate possono essere inserite come tappa e raggiunte durante la navigazione.
- Profilo di tragitto: Apre la finestra **PROFILO DI TRAGITTO**. Qui si possono vedere ed eventualmente modificare le opzioni per il calcolo del tragitto.
- Salta la prossima tappa: Premete questo tasto per evitare la prossima tappa. Questo tasto è attivo solamente se mancano ancora almeno 2 tappe per giungere a destinazione. (Vedere "[Tragitto con tappe](#page-37-1)", pagina [3](#page-37-1)8)
- Salva come favorita: Salva la destinazione indicata nella lista delle **FAVORITE**. (Vedere "[Salvare una destinazione](#page-36-1)", pagina [3](#page-36-1)7)
- Salva destinazione: Salva la destinazione indicata nella lista delle **FAVORITE**. (Vedere "[Salvare una destinazione](#page-36-1)", pagina [3](#page-36-1)7)
- Salva posizione: Apre la finestra **SALVA DESTINAZIONE COME...**. Lì sarà possibile memorizzare la posizione attuale con un determinato nome nella lista delle **FAVORITE**.
- Salva tragitto: Apre una finestra, nella quale potete salvare il tragitto pianificato con un determinato nome. (Vedere "[Salvare un tragitto"](#page-39-3), pagina [40](#page-39-3))
- Servizio emergenze: Apre una finestra nella quale è possibile inserire in modo semplice e veloce indirizzi e numeri di telefono di luoghi che si trovano nelle vostre dirette vicinanze e che possono essere utili in caso di necessità. (Vedere "[Servizio emergenze](#page-53-1)", pagina [5](#page-53-1)4).
- Simulazione: Simula una navigazione sul tragitto visualizzato. La simulazione può essere eseguita anche senza ricezione di segnale GPS. Se avete pianificato un tragitto a più tappe verrà simulata solo la navigazione verso la prima tappa.
- Stato GPS: Apre la finestra **STATO GPS**. Qui potrete vedere informazioni dettagliate sulla ricezione del segnale GPS. Vi sarà inoltre possibile memorizzare i dati relativi alla posizione attuale. (Vedere "[Stato GPS,](#page-54-1)  [salvare la posizione attuale](#page-54-1)", pagina [55](#page-54-1))
- Tappa: Inserisce il punto scelto come tappa. La navigazione vi condurrà subito verso questa tappa. Poi potrete proseguire la navigazione verso la meta originaria.

<span id="page-45-1"></span><span id="page-45-0"></span>Traffico: (Solo NAVIGON 23xx) Apre la finestra **INDICAZIONI SUL TRAFFICO** nella quale sono elencate le attuali indicazioni sul traffico. (Vedere "[TMC](#page-56-0)  [\(Indicazioni sul traffico\)"](#page-56-0), pagina [57](#page-56-0))

<span id="page-45-2"></span>Tragitti salvati: Apre una finestra nella quale è possibile caricare un tragitto precedentemente salvato.

### **5.6 Usare la mappa**

#### **5.6.1 Scelta della mappa**

Per ogni paese c'è una propria mappa per la navigazione. Una navigazione può proseguire continuamente in più paesi di un continente, se è possibile calcolare un tragitto continuo con le mappe memorizzate.

Anche se fossero disponibili nel sistema di navigazione mappe di paesi di altri continenti il *NAVIGON 13xx | 23xx* può lavorare solamente con mappe di un singolo continente.

Premete nella finestra **NAVIGAZIONE** su Opzioni > Impostazioni > Rappresentazione mappa, per vedere quali mappe sono momentaneamente in uso. Qui potete anche scegliere un altro continente se sulla memory-card inserita nel dispositivo di navigazione sono disponibili anche mappe di altri continenti.

#### <span id="page-45-3"></span>**5.6.2 Mappa nel modo Anteprima del tragitto**

Avete inserito una destinazione e premuto su Navigazione.

- oppure -

Avete pianificato o caricato un tragitto e premuto su Mostra tragitto. La mappa si aprirà nel modo **Anteprima del tragitto**.

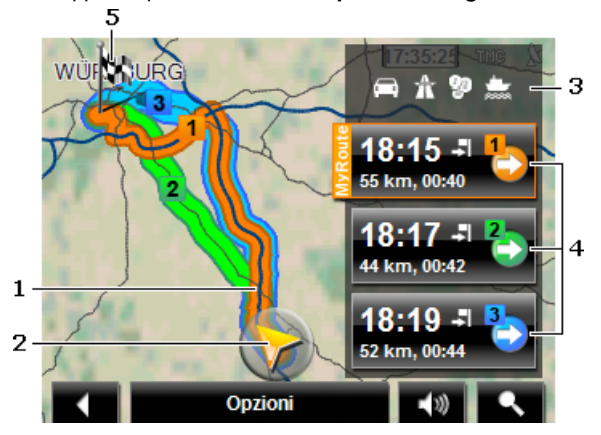

1 Se la funzione **MyRoutes** è attiva sulla mappa verranno visualizzati, e contrassegnati con un numero, fino a tre tragitti, con colori diversi e con un numero (arancione, verde, blu).

Se la funzione **MyRoutes** è disattivata o se avete pianificato un tragitto con più di una tappa, verrà visualizzato solo un tragitto.

2 La posizione attuale viene indicata (freccia arancione).

Visualizzando un tragitto caricato o pianificato che abbia come punto di partenza una posizione diversa da quella attuale, è possibile che la vostra posizione attuale non venga indicata nell'anteprima.

- 3 Sul tasto **(Pink 1)** Sul tasto (Profilo di tragitto) sono rappresentate con dei simboli le attuali impostazioni del profilo di tragitto. Premendo questo tasto la finestra **PROFILO DI TRAGITTO** si aprirà.
	- Il simbolo sinistro indica quale profilo di velocità è stato impostato (nell'esempio auto).
	- I tre simboli a destra indicano se Autostrade, Strade a pedaggio e Traghetti sono consentiti per il calcolo del tragitto.
- 4 Per ogni tragitto (arancione, verde, blu) c'è un tasto che riporta lo stesso numero e un simbolo con lo stesso colore. Su ogni tasto verranno indicati l'orario d'arrivo previsto, la lunghezza totale, e la percorrenza prevista per ogni tragitto.

Se la funzione **MyRoutes** è attiva il tragitto che corrisponde al meglio al profilo di tragitto verrà indicato con la scritta "MyRoute".

Premendo uno dei tasti inizierà la navigazione sul rispettivo tragitto.

5 La destinazione è indicata da una bandierina.

Visualizzando un tragitto pianificato o caricato, il punto di partenza e tutte le tappe saranno indicate sulla mappa da una bandierina.

In caso di tragitti con più tappe per ogni tappa verranno visualizzati la lunghezza del tratto e il tempo di percorrenza previsto.

- ► Premete il tasto **(Profilo di tragitto**) (vedere figura punto 3) per vedere ed eventualmente modificare le impostazioni sulle quali si basa il calcolo del tragitto.
- Per avviare la navigazione premere il tasto del tragitto (si veda la figura, punto 4), che volete utilizzare per la navigazione.

<span id="page-46-0"></span>Visualizzando un tragitto caricato o pianificato il tragitto verrà eventualmente ricalcolato. Come punto di partenza verrà presa la vostra posizione attuale. La navigazione vi condurrà verso la prima tappa inserita.

- <span id="page-47-0"></span>Per vedere una dettagliata descrizione del tragitto premete Opzioni > Descrizione del tragitto. (vedete anche "[Descrizione del](#page-55-1)  [tragitto"](#page-55-1), pagina [56](#page-55-1))
- ► Premete su (Cerca destinazione) per vedere la mappa nel modo **Cerca destinazione**. (vedete anche "[Mappa nel modo Cerca](#page-50-2)  [destinazione](#page-50-2)", pagina [5](#page-50-2)1)

#### **5.6.3 Mappa nel modo Navigazione**

Dopo la visione della mappa nel modo **Anteprima del tragitto** è stata avviata la navigazione.

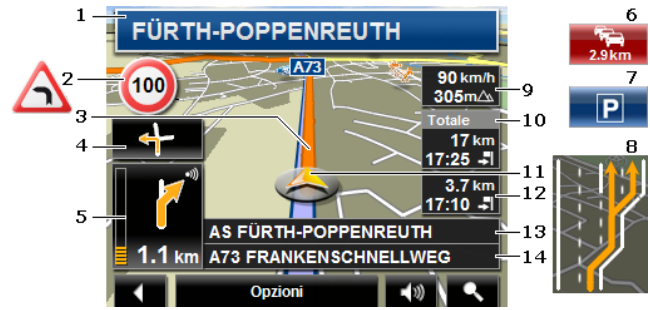

La mappa si aprirà nel modo **Navigazione**.

- 1 Qui vengono indicati i segnali stradali da seguire.
- 2 Qui vengono indicati eventuali limiti di velocità oppure visualizzati segnali di pericolo o divieto.
- 3 Il tragitto è evidenziato in arancione.
- 4 Nel piccolo indicatore di manovra viene mostrata, nel caso di manovre che si succedano in un breve lasso di tempo, la seconda manovra da eseguire.
- 5 Nel grande indicatore di manovra mostra schematicamente il prossimo incrocio al quale dovete svoltare. Sotto è indicata la distanza da questo incrocio.

Avvicinandosi all'incrocio comparirà oltre all'indicazione della distanza una rappresentazione schematica a punti:

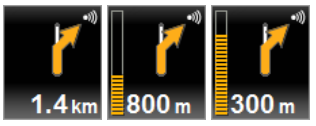

Più punti gialli vengono visualizzati e più vicini sarete all'incrocio.

Se non fosse necessario svoltare per un tratto lungo, verrà visualizzata semplicemente una freccia dritta con sotto una cifra che indica la distanza da percorrere.

- ► Premendo nel grande indicatore di manovra verrà ripetuta l'indicazione di manovra vocale attuale.
- 6 (Solo NAVIGON 23xx) Se dovessero esserci delle segnalazioni riguardanti il traffico sul tragitto, apparirà la finestra **Indicazioni sul traffico**.

Se nella casella **Indicazioni sul traffico** viene visualizzata una distanza, è stata calcolata per il relativo impedimento anche un tragitto alternativo.

► Premete sulla casella **Indicazioni sul traffico** per aprire la finestra **ANTEPRIMA DEL TRAGITTO TMC** che mostra una parte di mappa con il tratto di strada riguardante la segnalazione ed una possibile deviazione.

Se non ci sono indicazioni di distanza verrà effettuata una deviazione di tutti gli impedimenti che si trovano sul tragitto e che comportano una perdita di tempo.

► Premete sulla casella **Indicazioni sul traffico** per aprire la finestra **INDICAZIONI SUL TRAFFICO**. (Vedere "[Visualizzare le segnalazioni sul](#page-57-1)  [traffico](#page-57-1)", pagina [5](#page-57-1)8)

<span id="page-48-1"></span><span id="page-48-0"></span>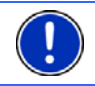

**Attenzione:** Il calcolo del tragitto di deviazione può essere eseguito automaticamente. (Vedere ["Impostazioni TMC"](#page-59-0), pagina [60](#page-59-0))

- 7 La casella Parcheggio compare quando ci si trova vicini alla propria destinazione.
	- Premete su questa casella per scegliere come tappa un parcheggio nei pressi della vostra tappa.
- <span id="page-48-2"></span>8 Prima di molti incroci spariranno le informazioni dei punti [9,](#page-48-0) [10](#page-48-1) e [12.](#page-48-2) Al loro posto verrà visualizzata la corsia sulla quale posizionarsi.
	- Premere la casella per far sparire le informazioni sulla corsia.
- 9 Qui verranno indicate l'altezza sul livello del mare e la velocità attuale.
- 10 Nella casella **Totale** vedrete la distanza da destinazione e l'orario d'arrivo previsto.
	- ► Premete sull'orario di arrivo previsto se preferite vedere la durata prevista per giungere a destinazione.
	- ► Premete sull'orario di arrivo previsto se preferite vedere la durata prevista per giungere a destinazione.
- 11 La vostra posizione attuale è rappresentata sulla mappa (freccia arancione). Il riquadro della mappa si modificherà continuamente in modo che la posizione attuale sia sempre rappresentata sulla mappa.
- 12 Navigando su un tragitto con più tappe, vedrete nella casella **Tappa** la distanza attuale dalla prossima tappa e l'orario d'arrivo previsto.
	- Premete sull'orario di arrivo previsto se preferite vedere la durata prevista per giungere a destinazione.
	- Premete sull'orario di arrivo previsto se preferite vedere la durata prevista per giungere a destinazione.
- 13 Nella casella superiore della strada è indicato il nome della prossima strada da percorrere.
- 14 Nella casella inferiore della strada è indicato il nome della strada che state percorrendo.

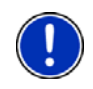

**Attenzione:** La visualizzazione di molte delle aree appena descritte può essere configurata in Opzioni > Impostazioni > Navigazione. Alcune di queste informazioni sono disponibili solamente se sono contenute nel materiale cartografico.

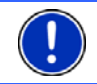

**Attenzione:** Premendo nel grande indicatore di manovra verrà ripetuta l'indicazione di manovra vocale attuale.

- ► Per vedere una dettagliata descrizione del tragitto premete Opzioni > Tragitto > Descrizione del tragitto. (Vedere ["Descrizione](#page-55-1)  [del tragitto"](#page-55-1), pagina [56](#page-55-1))
- Premete su modo **Cerca destinazione**. (Vedere ["Mappa nel modo Cerca](#page-50-2)  [destinazione](#page-50-2)", pagina [5](#page-50-2)1)

#### <span id="page-49-0"></span>**Volume**

Il volume delle indicazioni di guida del può essere modificato durante la navigazione.

1. Premete su  $\Box$  (Volume).

Il regolatore del volume si aprirà. Questo contiene tre tasti per la regolazione del volume:

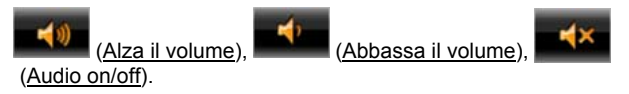

2. Premete nuovamente (Volume) oppure attendete alcuni secondi.

Il regolatore del volume si chiuderà.

#### <span id="page-50-1"></span><span id="page-50-0"></span>**Chiudere la Navigazione**

Cliccate su (Indietro) per chiudere la navigazione. Vi verrà chiesto di confermare l'azione.

#### **Opzioni della mappa nel modo Navigazione**

► Premete su Opzioni. Si aprirà una finestra con più tasti.

Le `funzioni più importanti per la navigazione sono raggiungibili tramite i tasti con i simboli.

Troverete ulteriori funzioni premendo su uno dei tasti Destinazione, Tragitto, Servizi oppure Generale.

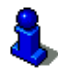

Per una descrizione di tutte le opzioni disponibili si veda il capitolo "[Opzioni"](#page-42-1) a pagina [4](#page-42-1)3.

#### **5.6.4 Reality View**

La mappa passa al modo **Reality View** avvicinandosi, durante la guida su un'autostrada, ai seguenti punti:

#### **NAVIGON 23xx (Reality View PRO):**

- ► un incrocio autostradale
- ► un bivio autostradale
- ► l'uscita alla quale dovete uscire dall'autostrada

#### **NAVIGON 13xx (Reality View light):**

l'uscita alla quale dovete uscire dall'autostrada

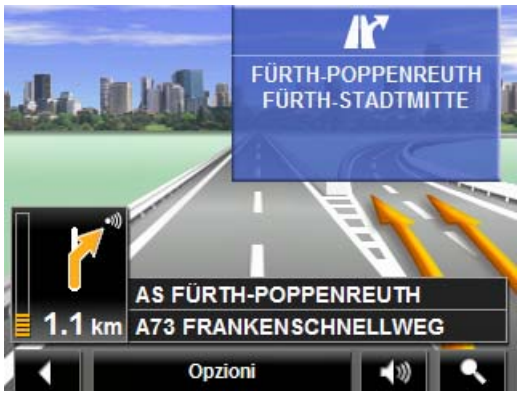

<span id="page-50-2"></span>Il modo **Reality View** mostra in modo molto chiaro quali indicazioni si devono seguire e quale corsia si deve occupare.

<span id="page-51-0"></span>La visualizzazione rimane invariata fino al superamento del punto indicato. Poi la mappa passa automaticamente nel modo **Navigazione**.

Premete su un punto qualsiasi della mappa per ritornare anticipatamente al modo **Navigazione**.

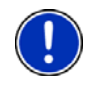

**Attenzione:** Il modo **Reality View** non è disponibile per tutti gli incroci e bivi autostradali. La disponibilità dipende dal materiale cartografico utilizzato.

#### **5.6.5 Mappa nel modo Cerca destinazione**

La mappa è sempre nel modo **Cerca destinazione**, se sulla sua superficie è visibile un mirino. Nella casella dell'indirizzo trovate le coordinate ed eventualmente il nome della strada sotto al mirino.

Se siete in movimento l'inquadratura della mappa non cambierà e rimarrà sempre orientata in modo che il nord sia verso l'alto.

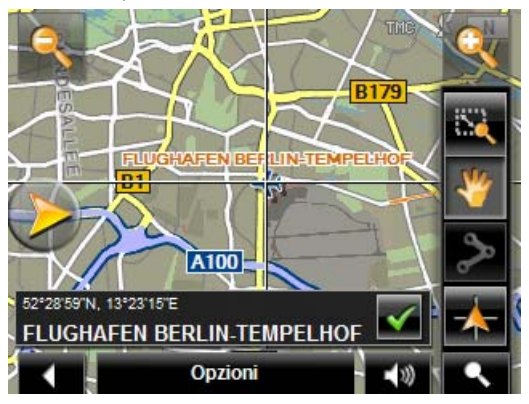

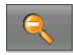

 Diminuisci zoom: L'area della mappa rappresentata diventerà più grande ma saranno visibili meno dettagli.

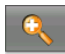

 Aumenta zoom: L'area della mappa rappresentata diventerà più piccola, ma saranno visibili più dettagli.

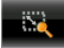

 Zoomare: Quando questo tasto è attivo potete tracciare con la pennetta o con il dito un ritaglio di mappa.

Tracciando il ritaglio di mappa dall'alto a sinistra al basso a destra, questo verrà ingrandito a dimensione schermo.

Tracciando il ritaglio di mappa dal basso a destra verso l'alto a sinistra, verrà diminuito lo zoom della mappa.

 Spostare: Se questo tasto è attivo potete modificare con il dito o con il pennino il riquadro della mappa rappresentato. Spostate semplicemente la mappa nella direzione desiderata.

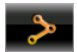

 Tutto il tragitto: Regola il livello dello zoom in modo tale che tutto il tragitto sia visibile sullo schermo.

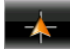

 Posizione attuale: Sceglie il ritaglio di mappa rappresentato in modo tale che la posizione attuale sia centrata sullo schermo.

#### **Uso del modo Cerca destinazione**

1. Premete sul punto della mappa che volete raggiungere.

La destinazione sulla quale avete premuto sarà rappresentata sotto un mirino a croce.

Nella parte inferiore del display sono indicate le coordinate geografiche e l'indirizzo della destinazione.

2. Premete su **V** (OK).

Appariranno dei tasti con diverse funzioni.

- Raggiungi: Avvia la navigazione verso il punto scelto. Se vi trovate nel mezzo di una navigazione questa viene interrotta.
- MyReport: Apre la finestra **MYREPORT**. Da qui sarà possibile segnalare a NAVIGON eventuali cambiamenti della viabilità stradale o dei sistemi di controllo del traffico.
- Tappa: Inserisce il punto scelto come tappa. La navigazione vi condurrà subito verso questa tappa. Poi potrete proseguire la navigazione verso la meta originaria.

Questa funzione è attiva solamente durante una navigazione.

- <span id="page-52-1"></span><span id="page-52-0"></span>Aggiungi al tragitto: Inserisce il punto scelto come ultima tappa nella pianificazione del tragitto, in modo che il punto aggiunto venga raggiunto dopo la destinazione originaria oppure dopo l'ultima tappa.
- Salva: Apre la finestra **SALVA DESTINAZIONE COME...**. Potete inserire un nome con il quale salvare il punto indicato nella lista delle **FAVORITE**. (Vedere "[Salvare una destinazione"](#page-36-1), pagina [37](#page-36-1))
- Ricerca nei dintorni: Apre la finestra **POI NEI DINTORNI**. Lì sarà possibile cercare delle destinazioni nelle vicinanze del punto indicato. (Vedete anche "[Destinazioni speciali nei dintorni"](#page-26-2), pagina [27](#page-26-2))

Premete su (Cerca destinazione) o su (Indietro)

per chiudere il modo **Cerca destinazione**. Ritornerete alla finestra dalla quale avete avuto accesso a questo modo.

### <span id="page-53-0"></span>**5.7 Funzioni utili**

#### **5.7.1 Nei dintorni**

Durante la navigazione o se avete aperto la mappa con il tasto Mostra mappa è possibile farsi elencare in modo ordinato destinazioni speciali, favorite e segnalazioni sul traffico del riquadro visualizzato.

<span id="page-53-1"></span>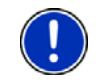

**Attenzione:** Questa funzione non è disponibile se la mappa è aperta nel modo **Cerca destinazione**, **Anteprima del tragitto** oppure **Reality View**.

1. Premete su un punto qualsiasi della mappa.

La lista **NEI DINTORNI** si aprirà. Questa contiene destinazioni speciali, favorite oppure segnalazioni sul traffico del riquadro visualizzato.

2. Premere su una voce della lista per avere informazioni dettagliate sulla stessa.

Avete le seguenti possibilità:

- Premere su Tappa per inserire il punto scelto come tappa. La navigazione vi condurrà subito verso questa tappa. Poi potrete proseguire la navigazione verso la meta originaria. Il tasto Tappa è disponibile solamente durante la navigazione.
- Premete su Navigazione per navigare verso il punto scelto.
- ► Premete su Interrompere per chiudere nuovamente la lista.

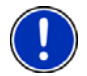

**Attenzione:** La funzione **Nei dintorni** è disponibile solo se la ricezione GPS è sufficiente.

#### **5.7.2 Servizio emergenze**

Se dovesse capitarvi un incidente o in caso di panne, potrebbe essere necessario chiamare con urgenza il pronto intervento ed indicare a questi la vostra posizione attuale.

► Premete su Opzioni > Servizio emergenze.

- oppure -

► Premete, durante la navigazione, su Opzioni > Servizi > Servizio emergenze.

La finestra **SERVIZIO EMERGENZE** si aprirà.

<span id="page-54-0"></span>Se c'è una ricezione sufficiente del segnale GPS per permettere la determinazione della posizione, verranno visualizzati l'indirizzo e le coordinate geografiche della vostra posizione attuale.

Premete **(Mostra sulla mappa)** per visualizzare sulla mappa la vostra posizione attuale.

Nella metà inferiore della finestra si trovano tasti per 4 categorie: Distributore di benzina, Polizia, Ospedale, Farmacia.

► Premete il tasto corrispondente.

Il posto più vicino della categoria scelta verrà visualizzato. Vi verrà indicato il nome, l'indirizzo, il numero di telefono (se noto) e a che distanza e in che direzione si trova questo posto.

<span id="page-54-1"></span>Avete le seguenti possibilità:

- Premete il tasto Mappa per visualizzare sulla mappa la vostra posizione e i punti d'aiuto. Così potrete avere in ogni momento una panoramica sul tragitto.
- ► Premete su Navigazione. Verrete guidati fino al luogo scelto.
- Con i tasti (Su) e (Giù) potete scegliere posti d'assistenza diversi della categoria scelta.

Tali posti sono elencati in ordine di distanza crescente dalla vostra posizione attuale.

Con il tasto **integrale di Indietro**) ritornate nuovamente alla finestra **SERVIZIO EMERGENZE**.

<span id="page-54-2"></span>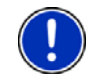

**Attenzione:** Verranno indicato solo posti d'assistenza la cui distanza è al massimo 50 km dalla posizione attuale.

#### **5.7.3 Stato GPS, salvare la posizione attuale**

Nella finestra **STATO GPS** si trova una panoramica sui dati che il sistema di navigazione estrae e/o calcola dai segnali GPS ricevuti.

La finestra Stato GPS è raggiungibile dalle opzioni di diverse finestre.

- ► Premete su Opzioni > Stato GPS.
- La posizione attuale può essere salvata nella lista delle **FAVORITE**.
- 1. Premete su Salva posizione.

La finestra di dialogo **SALVA DESTINAZIONE COME...** si aprirà.

- 2. Inserite un nome per la destinazione.
- 3. Premete su Salva.

#### <span id="page-55-0"></span>**5.7.4 Blocco**

Durante una navigazione vi sarà possibile bloccare in qualsiasi momento un tratto di strada, cioè lasciar calcolare una deviazione attorno ad un determinato tratto, ad esempio perché avete sentito alla radio che su questo tratto c'è coda.

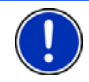

**Attenzione:** Il blocco è valido solo per la navigazione attuale. Per una nuova navigazione non sarà più presente.

State effettuando una navigazione. La mappa è aperta nel modo **Navigazione**.

1. Premete su Opzioni.

Appariranno dei tasti con diverse funzioni.

2. Premete su Blocco.

Il menu **BLOCCO** si aprirà. Questo contiene tasti con diverse indicazioni di distanza.

3. Indicate quale distanza volete bloccare.

<span id="page-55-1"></span>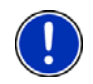

**Attenzione:** Se state percorrendo un'autostrada la deviazione inizierà alla prossima uscita. Sul tasto è indicato fino a che uscita è valida la segnalazione.

Il tragitto verrà calcolato nuovamente. Il tratto di strada bloccato viene evitato. È indicato sulla mappa in rosso.

#### **Eliminare il blocco**

► Premete su Opzioni > Elimina blocco.

Il blocco viene eliminato. Il tragitto verrà calcolato nuovamente. Il sistema di navigazione terrà conto anche del tratto di strada precedentemente bloccato e potrà utilizzarlo per il nuovo tragitto.

#### **5.7.5 Descrizione del tragitto**

Prima dell'inizio della navigazione è possibile vedere una descrizione del tragitto che avete calcolato. In questa lista sono elencate in modo schematico tute le indicazioni di guida.

La mappa è aperta nel modo **Anteprima del tragitto**.

► Premete su Opzioni > Descrizione del tragitto.

La mappa è aperta nel modo **Navigazione** oppure nel modo **Reality View**.

► Premete Opzioni > Tragitto > Descrizione del tragitto.

La finestra **DESCRIZIONE DEL TRAGITTO** si aprirà.

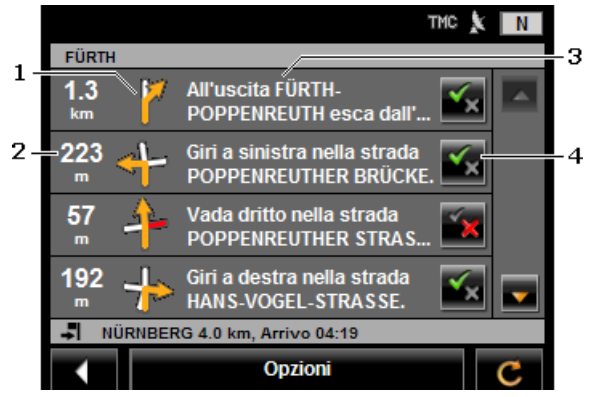

- 1 Rappresentazione schematica del prossimo incrocio al quale si deve svoltare.
- 2 Distanza da questo incrocio
- 3 Indicazioni stradali ed eventualmente nome della strada nella quale dovete svoltare.
- 4 Indica se volete passare per il tratto rispettivo oppure no.

(Permettere): Il tratto corrispondente può essere parte del tragitto.

(Vietare): Il tragitto non deve passare per questo tratto.

#### <span id="page-56-0"></span>**Bloccare tratti di tragitto**

- 1. Premete sul tratto per il quale non volete passare, in modo che appaia affianco a questi il simbolo (Vietare).
- 2. Premete su **C** (Modifica tragitto).

Il sistema di navigazione calcola un tragitto alternativo. Nella finestra **DESCRIZIONE DEL TRAGITTO** verranno visualizzate le nuove indicazioni di guida.

3. Premete (Indietro) per chiudere nuovamente la finestra **DESCRIZIONE DEL TRAGITTO**.

#### <span id="page-56-1"></span>**Eliminare i blocchi ed utilizzare il tragitto originario**

Il blocco di un tratto può essere eliminato in ogni momento.

► Premere, nella finestra **DESCRIZIONE DEL TRAGITTO** su Opzioni > Ricalcolare tragitto originario.

#### <span id="page-57-0"></span>**5.7.6 TMC (Indicazioni sul traffico) (solo NAVIGON 23xx)**

Grazie al ricevitore TMC integrato il sistema di navigazione riceve le attuali informazioni sul traffico. In caso di necessità il tragitto può essere modificato dinamicamente, ad esempio per evitare una coda.

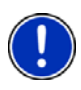

**Attenzione:** In molti paesi europei il servizio TMC è disponibile gratuitamente. In alcuni paesi viene offerto (solamente o in alternativa) un servizio PremiumTMC che promette di essere molto più veloce e aggiornato.

I servizi PremiumTMC possono essere abbonati dalla homepage [www.navigon.com.](http://www.navigon.com/)

#### **Anteprima del tragitto TMC**

Se durante la navigazione dovesse esserci una nuova segnalazione sul traffico che riguarda il vostro tragitto comparirà il tasto Indicazioni sul traffico sul bordo destro del display.

#### **Nuovo calcolo: Automaticamente**

Se per l'impostazione Nuovo calcolo avete scelto il valore Automaticamente allora il tasto non conterrà alcuna indicazione di distanza. L'impedimento verrà evitato automaticamente.

#### **Nuovo calcolo: A richiesta**

Se avete scelto il valore A richiesta sul tasto verrà indicata la distanza fino all'impedimento segnalato. Il tasto diventerà rosso se la distanza è inferiore a 50 km.

<span id="page-57-1"></span>Premete il tasto **(Indicazioni sul traffico)**.

La finestra **ANTEPRIMA DEL TRAGITTO TMC** si aprirà. Questa mostra una parte di mappa con il tratto interessato dalla segnalazione. Se a causa della segnalazione fosse prevista una notevole perdita di tempo, verrà indicata anche la possibile deviazione.

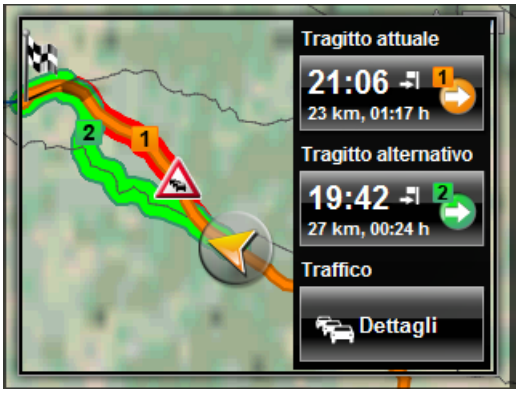

- ► Premete sul tasto del tragitto che volete seguire.
- oppure -
- ► Premete il tasto Dettagli.

La finestra **INDICAZIONI SUL TRAFFICO** si aprirà. (Vedere "[Visualizzare le](#page-57-1)  [segnalazioni sul traffico](#page-57-1)", pagina [5](#page-57-1)8)

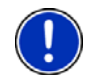

Attenzione: Premendo su un simbolo del traffico (in figura: A) nella mappa della finestra **ANTEPRIMA DEL TRAGITTO TMC** si aprirà una finestra con informazioni dettagliate su questa segnalazione. (si veda "[Mostrare i dettagli delle singole segnalazioni"](#page-59-1), pagina [60](#page-59-1).

#### **Visualizzare le segnalazioni sul traffico**

Le attuali indicazioni sul traffico possono essere richiamate dalle opzioni di diverse finestre.

► Premere, nella finestra **NAVIGAZIONE** su Opzioni > Traffico.

La finestra **INDICAZIONI SUL TRAFFICO** si aprirà.

Con i tasti (Su) e (Giù) potete scorrere nella lista delle segnalazioni.

Premete  $\blacksquare$  (Indietro) per chiudere nuovamente la finestra **INDICAZIONI SUL TRAFFICO**.

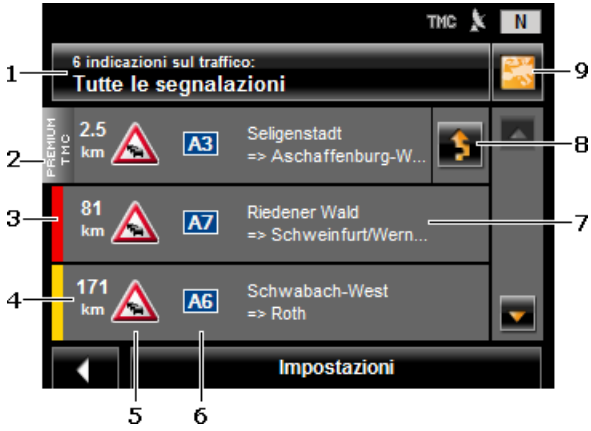

- <span id="page-59-1"></span><span id="page-59-0"></span>1 Il tasto Indicazioni sul traffico indica il tipo di impedimento elencato e quante segnalazioni di questo tipo sono presenti.
	- Premete il tasto Indicazioni sul traffico per scegliere quali indicazioni devono essere visualizzate.
- 2 Questo simbolo indica che la segnalazione riportata arriva da un provider PremiumTMC.
- 3 Qui viene indicata la gravità della segnalazione:

**rosso**: Il tratto è reso impercorribile dall'impedimento. Questo può accadere ad esempio nel caso di blocchi stradali.

**giallo**: Il tratto non è reso impercorribile dall'impedimento ma c'è la probabilità di notevoli ritardi. Questo può avvenire nel caso di code o di blocchi di più corsie.

**Nessun colore**: L'impedimento non viene ritenuto grave. Può accadere ad esempio in caso di traffico intenso su un breve tratto, nel caso di colonne di emergenza fuori uso o per causa di parcheggi bloccati.

4 Qui vedete quanto lontani siete dall'impedimento. Se l'impedimento non è sul vostro tragitto o se per questo impedimento è stato già calcolato un tragitto alternativo verrà mostrata la distanza in linea d'aria.

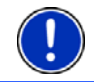

**Attenzione:** La maggior parte delle emittenti radio segnalano solamente impedimenti del proprio paese.

- 5 Qui l'impedimento segnalato è riportato come segnale stradale.
- 6 Qui verrà indicata la via in causa.
- 7 Qui vedrete su quale tratto di strada si trova l'impedimento.

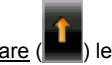

- 8 Il sistema di navigazione può Evitare (**IIII**) oppure Ignorare i code. Il tasto indica lo stato rispettivo.
	- ► Premete il tasto per scegliere l'altra impostazione.
- <span id="page-60-0"></span>10 (Mostra sulla mappa): Questo tasto è disponibile solo se almeno una delle segnalazioni visualizzate riguarda il vostro tragitto. Premete questo tasto per aprire la finestra **ANTEPRIMA DEL TRAGITTO TMC**. (Vedere "[Anteprima del tragitto TMC](#page-56-1)", pagina [5](#page-56-1)7)

#### **Mostrare i dettagli delle singole segnalazioni**

- Premete su una segnalazione per vederne i dettagli.
- ► Premete il tasto (Mostra sulla mappa) per vedere sulla mappa il tratto di strada interessato.

#### **Impostazioni TMC**

► Premete nella finestra **INDICAZIONI SUL TRAFFICO** su Impostazioni.

Nella finestra **IMPOSTAZIONI TMC** potete impostare la trasmittente TMC e configurare se e come la ricezione di segnalazioni sul traffico che riguardano il vostro tragitto influenza la navigazione.

#### **Modalità tuning**

Premete Modalità tuning e scegliete come la trasmittente dalla quale ricevete le segnalazioni sul traffico deve essere sintonizzata.

- Automatico: Con le frecce nell'area trasmittente potete sintonizzare un'altra stazione. Il sistema cercherà un'altra stazione se la ricezione non fosse buona.
- ► Mantenere stazione: Con le frecce nell'area trasmittente potete sintonizzare un'altra stazione. Il sistema cercherà la stessa stazione su un'altra frequenza se la ricezione non fosse buona.
- ► Mantenere frequenza: Con le frecce nell'area trasmittente potete sintonizzare un'altra frequenza. Il sistema non cercherà nessun'altra stazione se la ricezione non fosse buona.

#### **Nuovo calcolo**

Premete su Nuovo calcolo e scegliete come considerare le segnalazioni sul traffico che riguardano il vostro tragitto.

Automaticamente: Viene calcolato automaticamente una deviazione. Sarete informati del nuovo calcolo del tragitto. <span id="page-61-0"></span>► A richiesta: Una segnalazione da parte del sistema di navigazione vi informa che una segnalazione sul traffico riguarda il vostro tragitto. Sul display la casella Indicazioni sul traffico indica la distanza fino all'impedimento.

Premete sulla casella Indicazioni sul traffico. Potete poi scegliere se deve essere calcolato un tragitto alternativo oppure no.

# **6 Configurare il NAVIGON 13xx | 23xx**

La finestra **IMPOSTAZIONI** è il punto di partenza per tutte le personalizzazioni attuabili nel *NAVIGON 13xx | 23xx*.

Le impostazioni possono essere richiamate tramite le opzioni della finestra **NAVIGAZIONE** e tramite le opzioni di molte finestre del programma di navigazione.

► Premete su Opzioni > Impostazioni.

La finestra **IMPOSTAZIONI** del programma di navigazione ha diversi tasti: Navigazione, Profilo di tragitto, Rappresentazione mappa e Generale.

► Premete su un tasto per aprire la relativa finestra d'impostazione.

Le impostazioni di ogni singola finestra sono divise in più schermate.

Con i tasti $\left[\begin{array}{c} \bullet \\ \bullet \end{array}\right]$  (A sinistra) e  $\left[\begin{array}{c} A \text{ destra} \\ \bullet \end{array}\right]$  potete sfogliare.

Alcune impostazioni possono assumere solamente due valori. Potete

riconoscere queste impostazioni dai tasti (Modificare). Tutti i valori possibili sono visibili. Il valore attuale è evidenziato in bianco.

Premete (Modificare) per cambiare fra i possibili valori.

Alcune impostazioni possono assumere molti valori diversi. Potete

riconoscere queste impostazioni dai tasti $\Box$  (Lista). Il valore attuale è visibile.

1. Premete su  $\blacksquare$  (Lista).

Una lista con i valori possibili si aprirà. Il valore attuale è selezionato.

- 2. Premete sul valore desiderato. Ora questo è evidenziato.
- 3. Premete su OK.

La lista si chiuderà nuovamente. Il nuovo valore verrà mostrato.

Per ogni impostazione c'è un tasto **(Aiuto)**. Premendolo vi verranno dati chiarimenti sulla relativa impostazione.

Le finestre d'impostazione possono essere chiuse in due modi:

- <span id="page-62-0"></span>► Premete su OK. I cambiamenti effettuati verranno memorizzati.
- <span id="page-62-2"></span><span id="page-62-1"></span>► Premete su Interrompere. I cambiamenti effettuati non verranno memorizzati.

# <span id="page-63-0"></span>**7 Appendice**

### <span id="page-63-1"></span>**7.1 Dati tecnici**

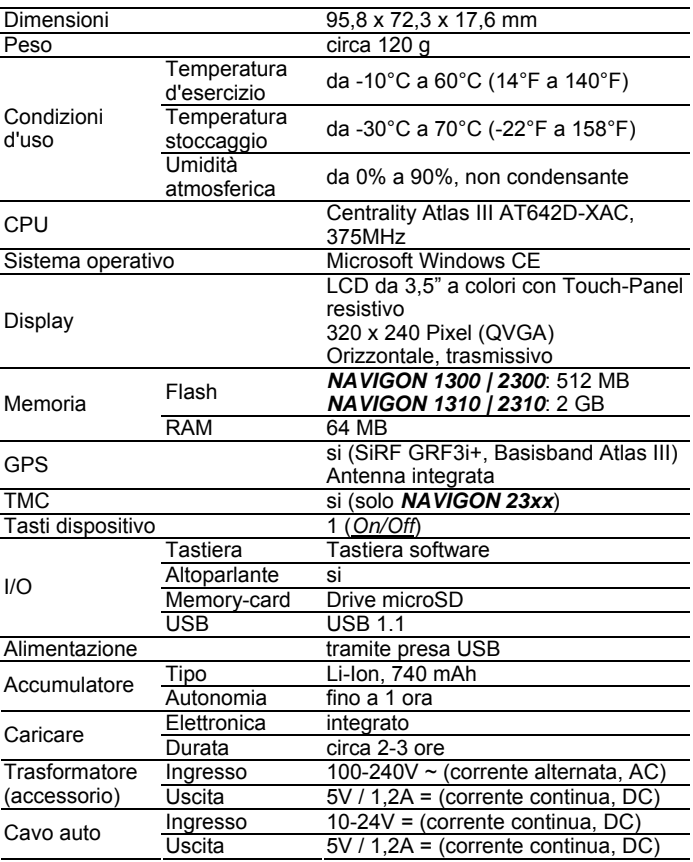

### **7.2 Dichiarazione di conformità**

Il dispositivo *NAVIGON 13xx | 23xx* descritto in questo Manuale è contrassegnato da marchio CE.

I prodotti contrassegnati dal marchio CE rispettano le direttive per gli apparecchi radio e per telecomunicazioni (1999/5/CEE), le direttive sulla compatibilità elettromagnetica (89/336/CEE) e le direttive per la <span id="page-64-0"></span>bassa tensione (73/23/CEE) – modificato dalle direttive 93/68/CEE – edito dalla commissione della comunità europea.

La corrispondenza con queste direttive implica la conformità con le seguenti norme:

**EN 300 440-1 V1.3.1 (2001-09), EN 300 440-2 V1.1.2 (2004-07), EN 301 489-1 V1.6.1 (2005-09), EN 301 489-3 V1.4.1 (2002-08), Class 1, EN 55022:2006, Class B, EN 61000-4-2:1995+A1:1998+A2:2001, EN 61000-4-3:2006, EN 60950-1:2006** 

Il produttore non risponde per modifiche, effettuate dall'utente, che compromettano la conformità del dispositivo con le relative norme e direttive, né per le conseguenze di tali modifiche.

# **8 Risoluzione problemi**

In questo capitolo trovate soluzioni a problemi che si possono verificare con l'uso del *NAVIGON 13xx | 23xx*.

Questa lista non ha la pretesa di essere completa. La risposta a molte altre domande può essere trovata sul sito internet della NAVIGON AG. (Vedere "[Domande sul prodotto](#page-5-1)", pagina [6](#page-5-1))

**Ho collegato un cavo d'alimentazione al NAVIGON 13xx | 23xx. Sul display viene indicato un collegamento con un computer.** 

- oppure -

#### **Ho collegato il NAVIGON 13xx | 23xx al computer ma non viene riconosciuto come disco esterno.**

Lo spinotto del cavo USB non è inserito completamente nella presa.

1. Togliete lo spinotto.

Il sistema di navigazione esegue un riavvio del software. Attendere che il sistema sia nuovamente carico.

2. Inserite lo spinotto USB dell'alimentatore completamente nella presa corrispondente del *NAVIGON 13xx | 23xx*. (Vedere ["Descrizione del NAVIGON 13xx | 23xx](#page-6-1)", pagina [7](#page-6-1))

#### **Il mio NAVIGON 13xx | 23xx non reagisce più a niente il display è congelato.**

Effettuate un reset. Per questo ci sono le seguenti possibilità:

1. Premete con un oggetto sottile il tasto *Reset*. (Vedere ["Descrizione](#page-6-1)  [del NAVIGON 13xx | 23xx"](#page-6-1), pagina [7](#page-6-1))

Ora il dispositivo è spento.

2. Premere il tasto (*On/Off*) per circa 10 secondi.

Il software verrà caricato nuovamente. Le vostre impostazioni e destinazioni memorizzate verranno mantenute.

- oppure -

- <span id="page-65-0"></span>1. Premere il tasto (*On/Off*) per circa 6 secondi. Ora il dispositivo è spento.
- 2. Premere il tasto (*On/Off*) per circa 10 secondi.

Il software verrà caricato nuovamente. Le vostre impostazioni e destinazioni memorizzate verranno mantenute.

#### **Non posso modificare l'impostazione "Segnalazione controllo del traffico". La casella non è attiva.**

- ► Premete per prima cosa il tasto **(Algundonia** (Aiuto) di questa impostazione. Si aprirà una finestra con delle indicazioni. Leggete queste indicazioni.
- ► Premete su OK.

L'indicazione verrà chiusa. Ora potete attivare la funzione Segnalazione controllo del traffico.

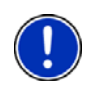

**Attenzione:** Utilizzate esclusivamente accessori NAVIGON esplicitamente concepiti per il *NAVIGON 13xx | 23xx*. La NAVIGON AG non risponde per errori o danni causati dall'utilizzo di altri accessori.

Accessori adatti possono essere trovati sul sito [www.navigon.com](http://www.navigon.com/) o presso i rivenditori autorizzati.

# <span id="page-66-0"></span>**9 Indice analitico**

### **A**

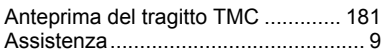

### **B**

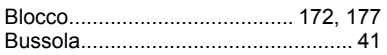

## **C**

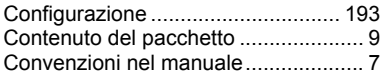

### **D**

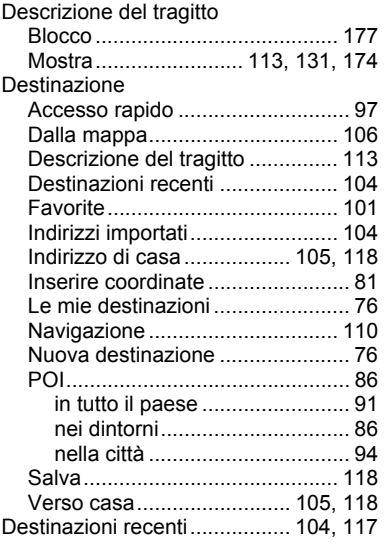

### **E**

Elimina blocco ................................. 174

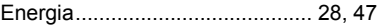

#### **F**

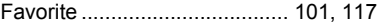

#### **G**

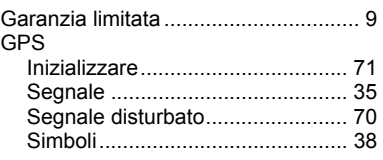

### **H**

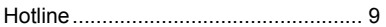

### **I**

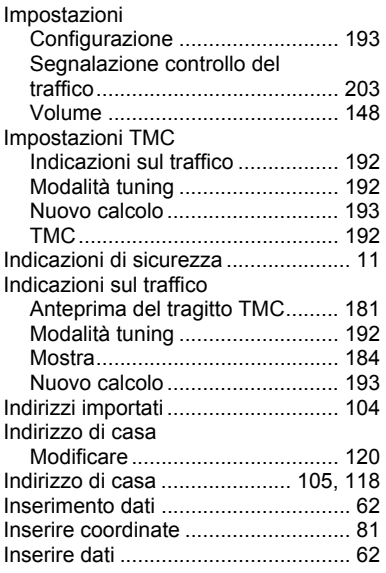

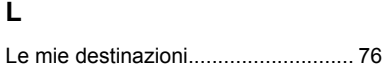

### **M**

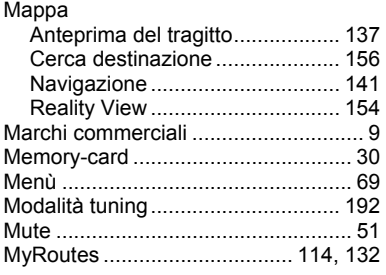

## **N**

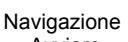

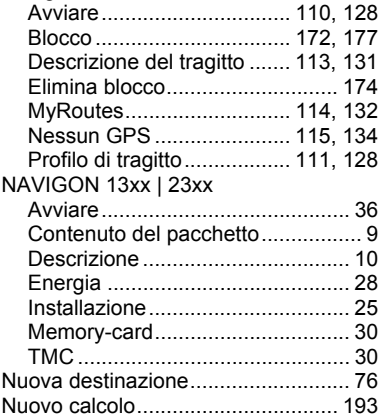

### **O**

Opzioni ................................ 37, 68, 134

### **P**

Pianificazione del tragitto ................ 120

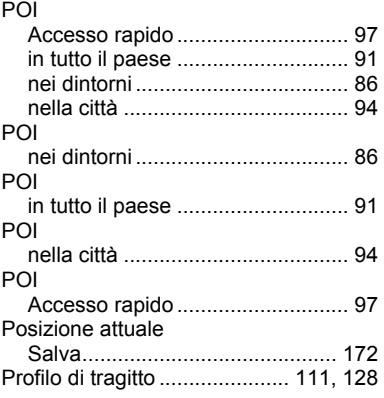

### **R**

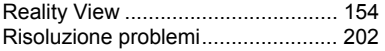

### **S**

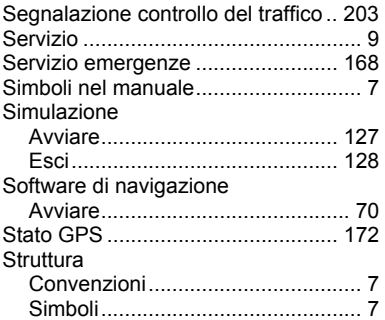

### **T**

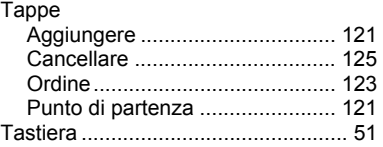

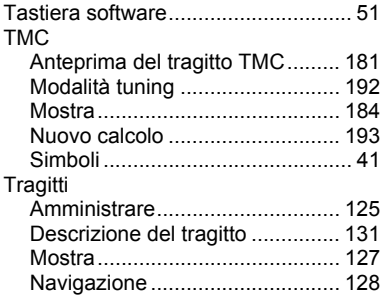

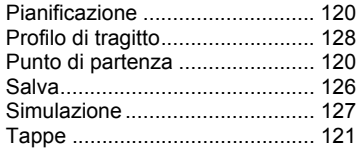

#### **V**

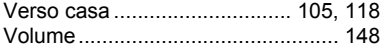